МИНИСТЕРСТВО НАУКИ И ВЫСШЕГО ОБРАЗОВАНИЯ РОССИЙСКОЙ ФЕДЕРАЦИИ ФЕДЕРАЛЬНОЕ ГОСУДАРСТВЕННОЕ БЮДЖЕТНОЕ ОБРАЗОВАТЕЛЬНОЕ УЧРЕЖДЕНИЕ ВЫСШЕГО ОБРАЗОВАНИЯ

**«САНКТ-ПЕТЕРБУРГСКИЙ ГОСУДАРСТВЕННЫЙ УНИВЕРСИТЕТ ПРОМЫШЛЕННЫХ ТЕХНОЛОГИЙ И ДИЗАЙНА»**

### **ВЫСШАЯ ШКОЛА ТЕХНОЛОГИИ И ЭНЕРГЕТИКИ**

О.В. Томилова, А. В. Тверитина

# **Современные методы расчёта технологических машин и оборудования Тестовые вопросы для подготовки к экзамену**

Учебно-методическое пособие

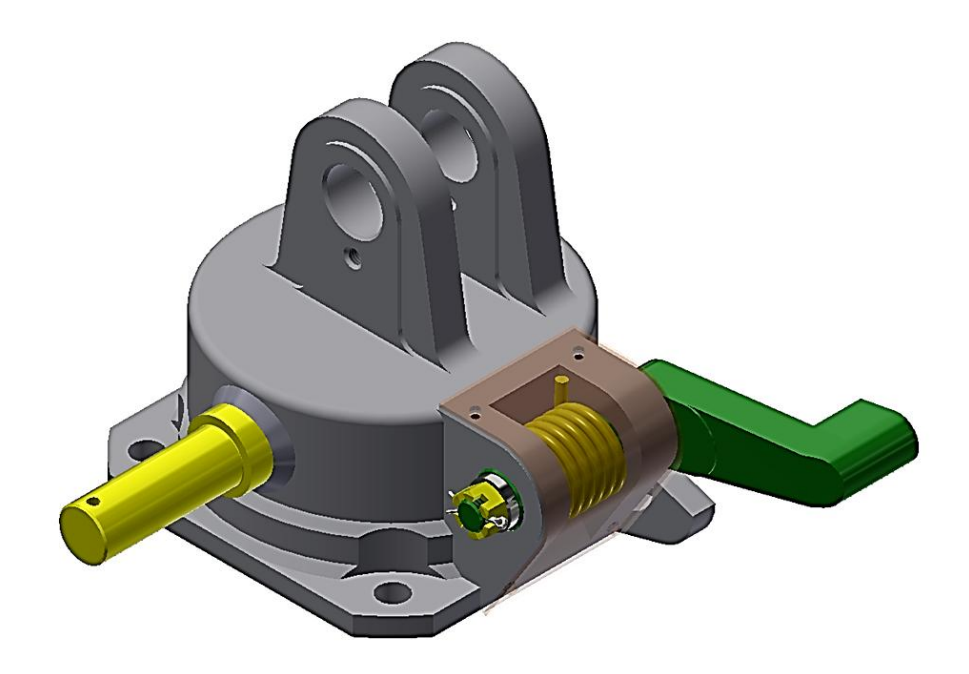

**Санкт-Петербург 2019**

## О.В. Томилова, А. В. Тверитина

# **Современные методы расчёта технологических машин и оборудования Тестовые вопросы для подготовки к экзамену**

Учебно-методическое пособие

**Санкт-Петербург 2019**

### **Предисловие**

<span id="page-2-0"></span>Дисциплина "Современные методы расчёта технологических машин и оборудования" (СМРТМиО) изучается в пятом семестре.

Цель дисциплины: сформировать компетенции в области современных методик расчёта технологических машин и оборудования с использованием средств автоматизации проектирования.

Обучение проходит на базе программы Autodesk Inventor, которая отвечает современным международным требованиям машиностроительного производства. При выполнении практических работ студенты осваивают навыки работы в CAD/CAM/CAE системах.

CAD/CAM/CAE - технологии (Computer-Aided Design/Manufacturing) обеспечивающие интегрированное решение задач конструкторского и технологического проектирования, включающие средства 3-D параметрического моделирования, выпуска чертежей, а также средства технологической подготовки производства с помощью программ для станков с ЧПУ или с помощью технологии быстрого прототипирования (Rapid Prototyping, RP) или аддитивных технологий (Additive Technologies, AD).

Получаемый в результате проектирования "Цифровой прототип" виртуальная цифровая 3D-модель изделия и всех его компонентов позволяет исключить из процесса разработки изделия создание дорогостоящих натуральных моделей-прототипов и закладывать в объект любые характеристики для разных условий эксплуатации.

Реализуемая концепция является основополагающей для "Digital Manufacturing" ("Цифрового производства").

3

### <span id="page-3-0"></span>**1.Рекомендации для работы с тестовыми материалами**

Мировой разработчик программ - компания Autodesk предоставляет бесплатный доступ к инструментам и ресурсам для 3D – проектирования.

Скачать и установить программу Inventor на компьютер можно со страницы образовательного сообщества Autodesk по ссылке <https://www.autodesk.ru/education/free-educational-software>.

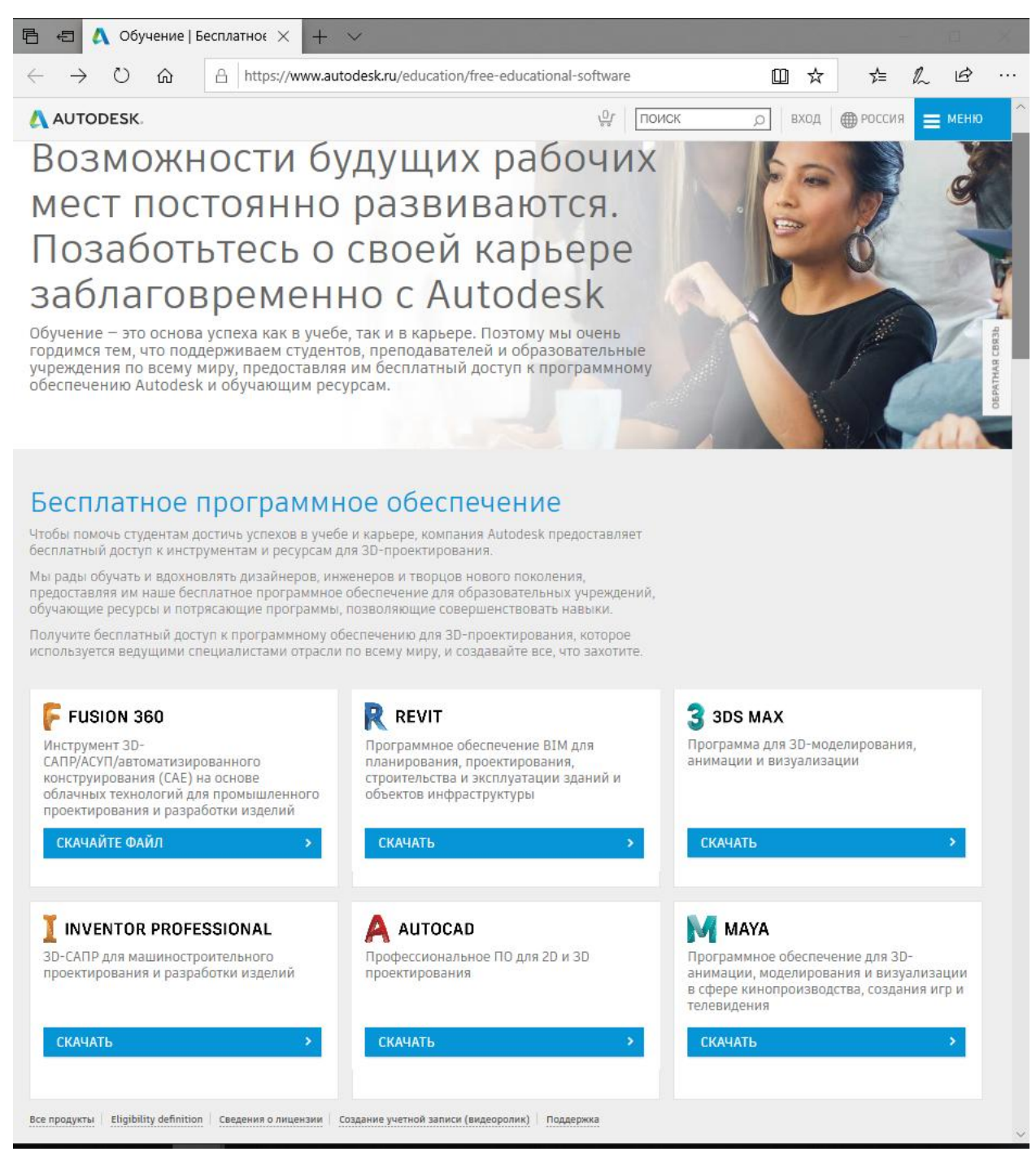

Основные навыки приобретаются при выполнении практических заданий, а уровень подготовки можно определить с помощью тестовых материалов.

Разработан электронный вариант теста, который располагается на ресурсе Stepik по ссылке [https://stepik.org/course/57810.](https://stepik.org/course/57810)

В данном пособии приводится печатный вариант теста. Студенты могут воспользоваться им при подготовке к экзамену.

Тестовый материал включает 117 вопросов, которые сформированы по тематическим разделам.

- **Эскиз** содержит 17 вопросов;
- **Моделирование деталей** 31 вопросов;
- **Сборка**  30 вопрос;
- **Листовой материал**  10 вопроса;
- **Чертёж**  11
- **•**  $Cxema 9 bo*mpo*cos;$
- **•** Среда 5 вопросов;
- **Интерфейс** 4 вопроса.

Названия приведены в соответствии с требованиями подготовки к международному сертифицированному экзамену Autodesk Autodesk Certified User (ACU).

Рекомендуется отвечать на вопросы теста при запущенной программе Inventor, сверяя свои ответы с панелями инструментов и выполняя несложные построения.

5

### **2.ВОПРОСЫ ТЕСТА**

### <span id="page-5-1"></span>**2.1. Эскиз**

<span id="page-5-0"></span>**1. Укажите зависимость, с помощью которой прямоугольник выровняли относительно центра по горизонтали.**

Выберите верный вариант ответа:

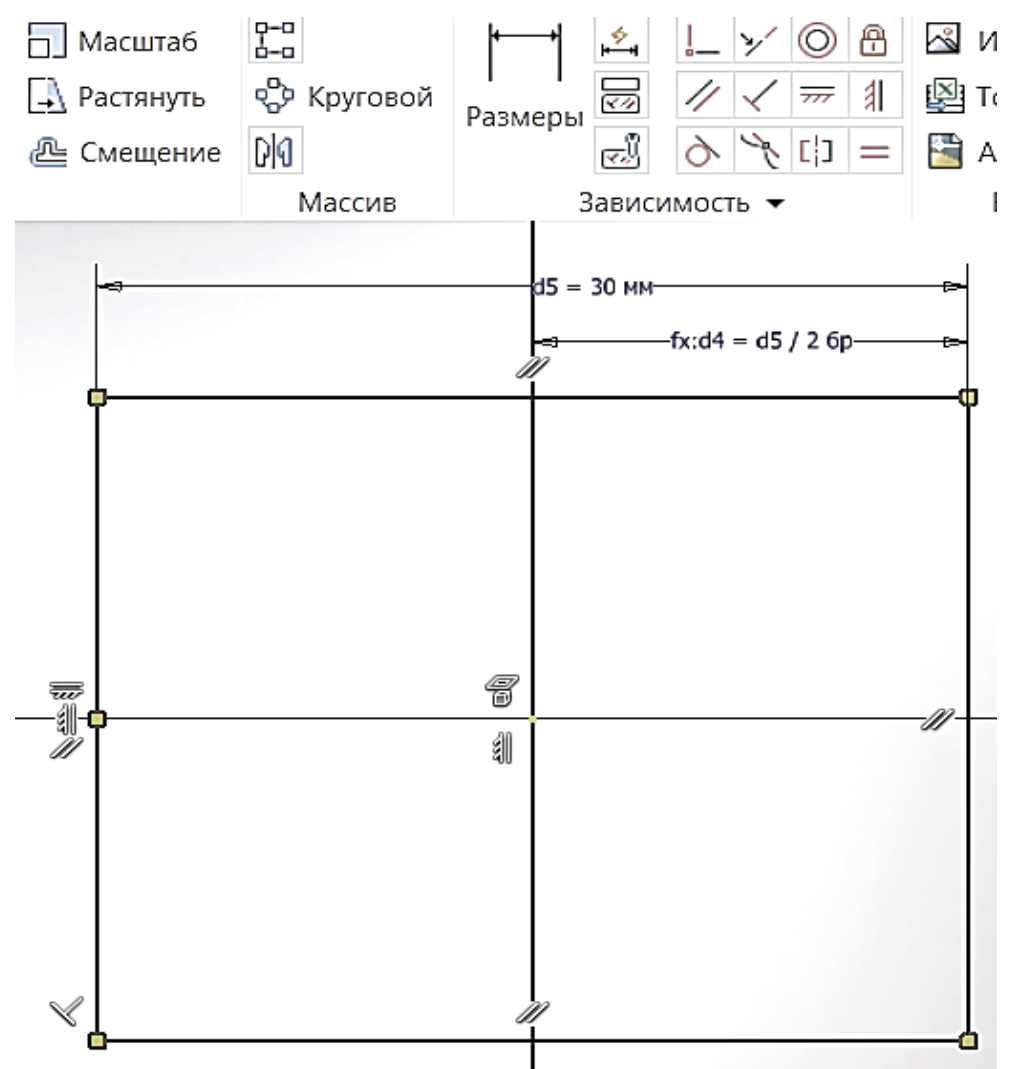

- 1. Размеры
- 2. Горизонтальность
- 3. Касательность
- 4. Коллинеарность

### **2. Какой параметр НЕ указывается при создании зеркального отражения в 2D-эскизе в среде Inventor?**

Выберите верный вариант ответа:

1. Количество элементов

3. Ось симметрии

2. Выбор объекта

### **3. Какой параметр НЕ указывается при создании кругового массива в 2D-эскизе в среде Inventor?**

Выберите верный вариант ответа:

- 1. Подавить
- 2. Выбор объекта
- 3. Количество элементов
- 4. Количество копий массива

### **4. Какого примитива НЕ существует в среде 2D-эскиза?**

Выберите верный вариант ответа:

- 1. Прямоугольник по трём точкам
- 2. Прямоугольник по трем точкам и центру
- 3. Прямоугольник по двум точкам и центру
- 4. Прямоугольник по трём точкам касания
- **5. Какую зависимость нужно применить для линий 1 и 2 эскиза, чтобы линия 1 оказалась на одной высоте с линией 2?**

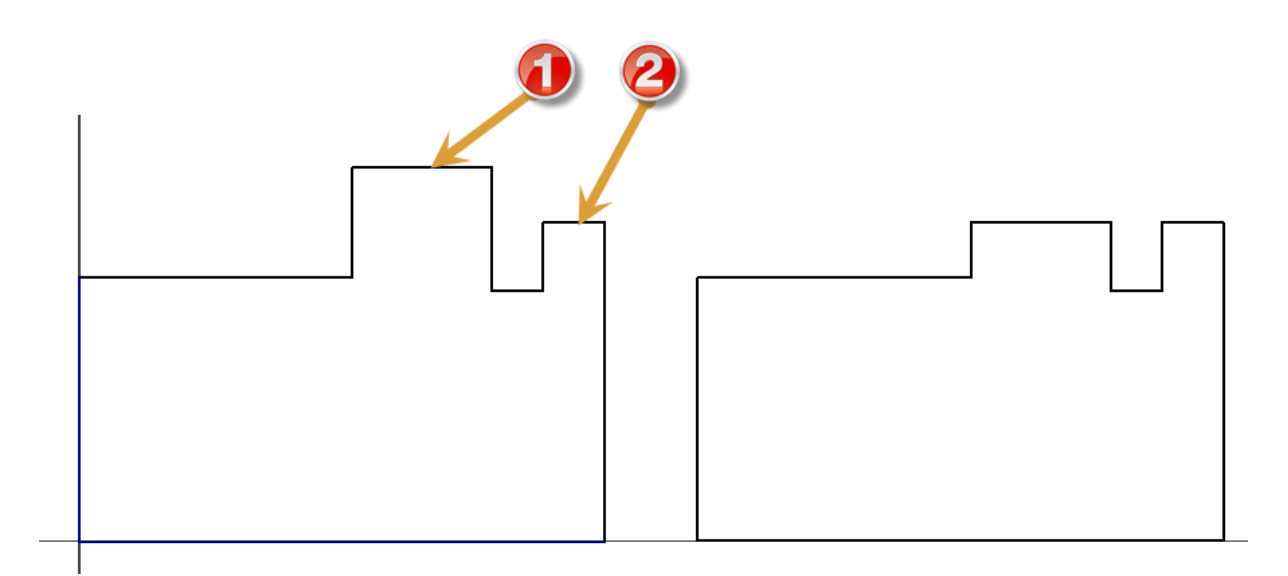

- 1. Совмещение
- 2. Коллинеарность
- 3. Концентричность
- 4. Параллельность
- 5. Перпендикулярность
- 6. Равенство
- 7. Касательность
- **6. Какого вида массивы существуют в среде 2D-эскиза?** Выберите верные варианты ответа:
- 1. По траектории
- 2. Круговой
- 3. Зеркальное отражение
- 4. Прямоугольный

### **7. Чем характеризуется вспомогательная геометрия в 2D-эскизе в среде Inventor?**

Выберите верный вариант ответа:

- 1. Позволяет строить вспомогательные объекты
- 2. Не участвует в 3D-построениях
- 3. Не может являться осью вращения
- **8. Укажите зависимость, с помощью которой прямоугольник выровняли относительно центра по вертикали.**

Выберите верный вариант ответа:

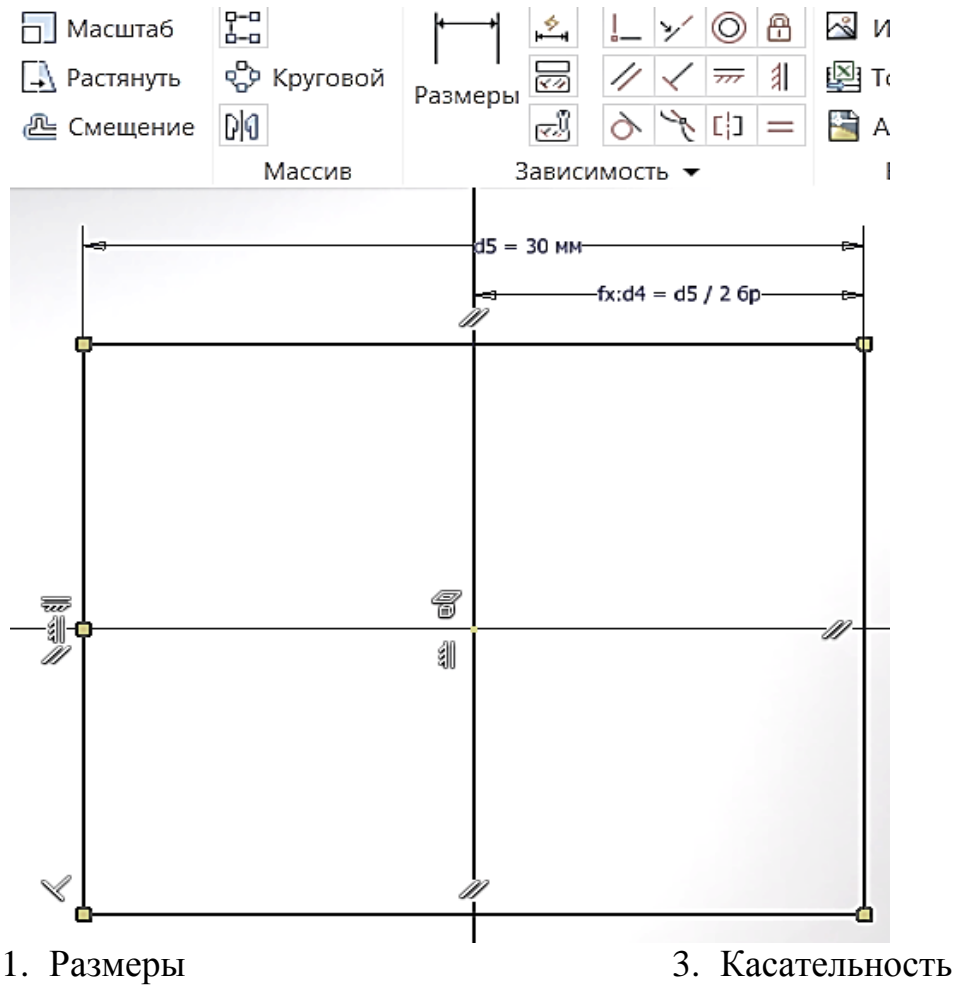

2. Горизонтальность

- 4. Коллинеарность
- **9. Какими двумя способами проставляются размеры в 2D-эскизе в среде Inventor?**

- 1. Динамический ввод при создании геометрии
- 2. По двойному клику на геометрии
- 3. С помощью инструмента «Размер»

10. Какую зависимость нужно применить для линий 1 и 2 эскиза, чтобы длина отрезка 2 была равна **10.Какую зависимость нужно применить для линий 1 и 2 эскиза, чтобы длина отрезка 2 была равна**  Выберите верный вариант ответа: Выберите верный вариант ответа: длине отрезка 1? **длине отрезка 1?**

3. Концентричность 3. Концентричность 2. Коллинеарность 4. Параллельность 2. Коллинеарность

4. Параллельность

1. Совмещение

1. Совмещение

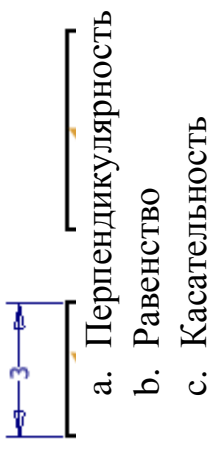

9

# 11. Какая зависимость позволила вписать окружность в треугольник ABC? **11. Какая зависимость позволила вписать окружность в треугольник АВС?**

Выберите верный вариант ответа: Выберите верный вариант ответа:

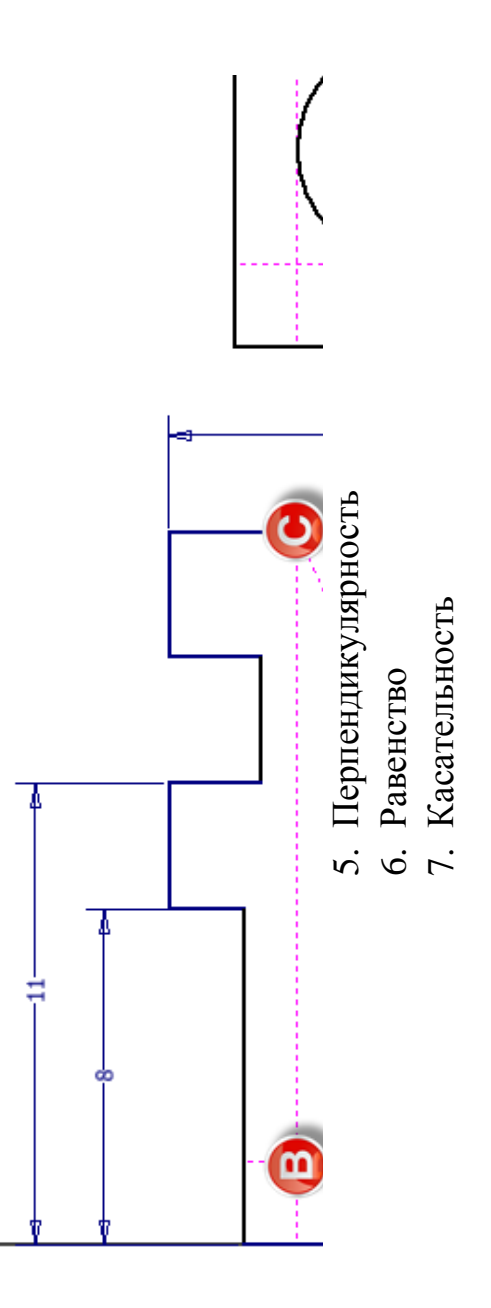

3. Концентричность 3. Концентричность 4. Параллельность 4. Параллельность

1. Совмещение

1. Совмещение

2. Коллинеарность

2. Коллинеарность

### **12. Какие зависимости можно применить для линии 1, чтобы она приняла вертикальное положение?**

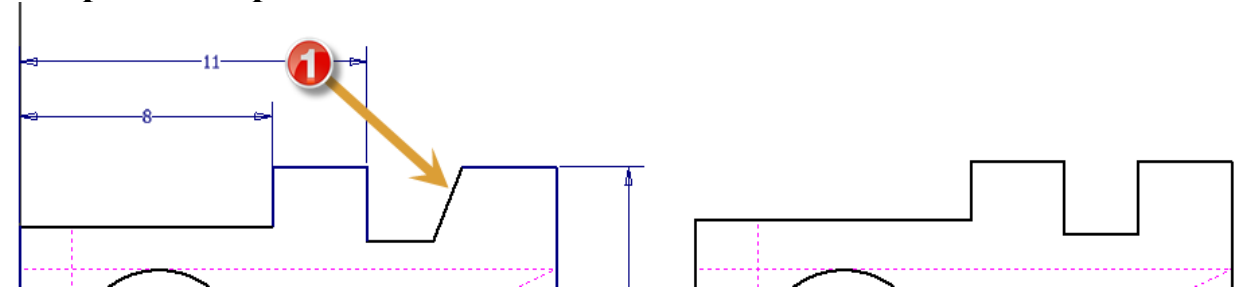

Выберите верные варианты ответа:

- 1. Совмещение
- 2. Коллинеарность
- 3. Вертикальность
- 4. Концентричность
- 5. Параллельность
- 6. Перпендикулярность
- 7. Касательность

### **13. Какие типы эскизов существуют в среде Inventor?**

Выберите верный вариант ответа:

- 1. 2D
- 2. 3D
- 3. Пространственный
- 4. Плоский

### **14. Какого примитива НЕ существует в среде 2D-эскиза?**

Выберите верный вариант ответа:

- 1. Паз
- 2. Дуга
- 3. Окружность
- 4. Треугольник

### **15. Какого типа геометрической зависимости НЕ существует в среде 2D-эскиза?**

Выберите верный вариант ответа:

1. Фиксация

- 4. Сглаживания
- 2. Параллельности 5. Пересечения
- 3. Симметричность

11

### **16. Какого типа зависимости можно задавать в средах 2D- и 3D-Эскизов?**

Выберите верные варианты ответа:

- 1. Размерные
- 2. Изменений
- 3. Геометрические
- 4. Фиксированные

### **17. Какого вида текст существует в среде 2D-эскиза?**

Выберите верный вариант ответа:

- 1. По окружности
- 2. По линии
- 3. По вертикали
- 4. По горизонтали

### **2.2. Моделирование деталей**

<span id="page-11-0"></span>**1. Придать уклон стороне детали можно с помощью команды…**

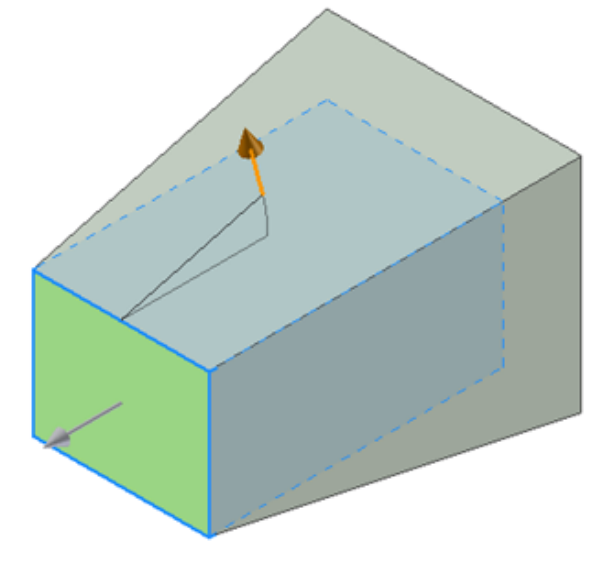

- 1. Наклон грани
- 2. Толщина/смещение
- 3. Непосредственное редактирование
- 4. Оболочка
- 5. Наклонить сторону

**2. Создать полую деталь из твёрдого тела можно с помощью операции…**

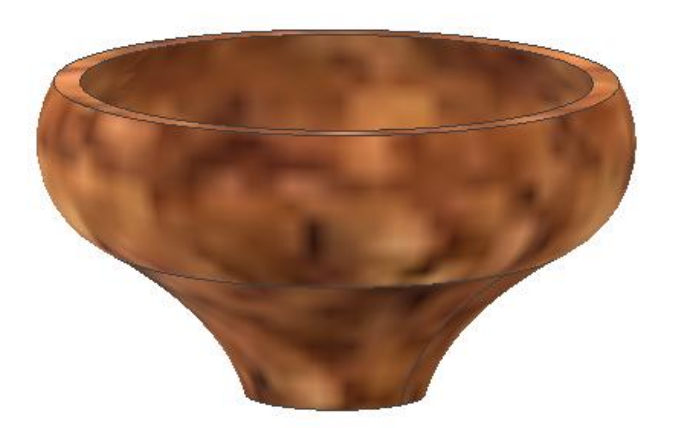

Выберите верный вариант ответа:

- 1. Наклон грани
- 2. Толщина/смещение
- 3. Непосредственное редактирование
- 4. Оболочка
- 5. Наклонить сторону
- **3. Выполнен местный разрез. Отметьте правильные параметры, которые позволяют задать глубину местного разреза.**

Выберите верные варианты ответа:

- 1. От точки
- 2. До эскиза
- 3. До оси
- 4. От цилиндра
- 5. До отверстия
- 6. Через деталь

**4. Какие направления можно задать для создания оболочки деталей?** Выберите верные варианты ответа:

- 1. Внутри
- 2. В обе стороны
- 3. Симметрично
- 4. Снаружи

**5. Установите соответствие между номерами картинок и соответствующими им операциями с объектами:**

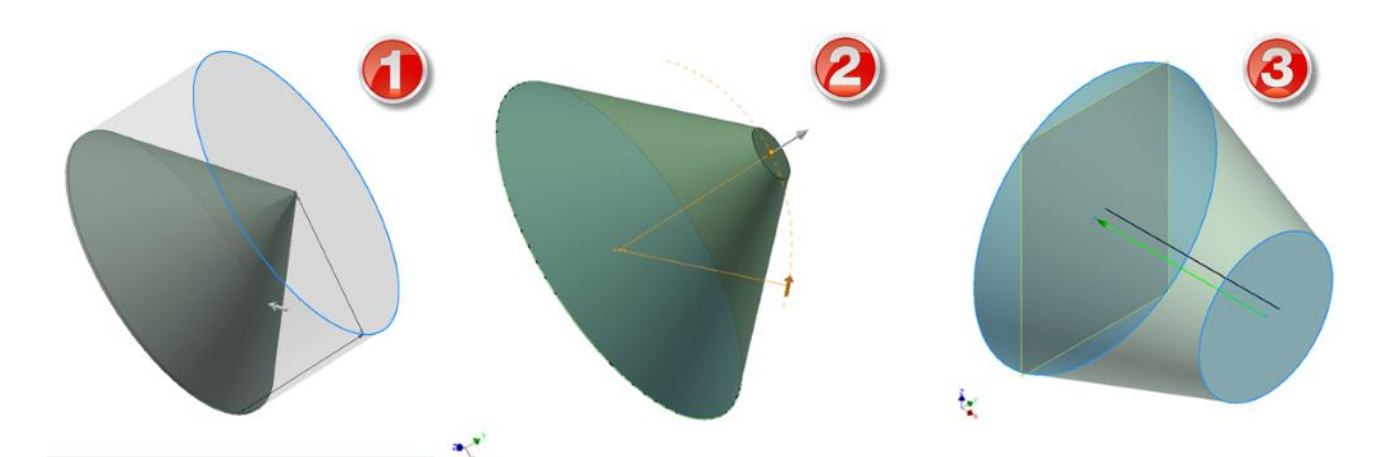

- 1. Выдавливание
- 2. Фаска ребра
- 3. Лофт модели

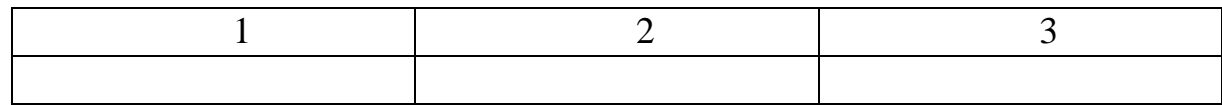

**6. Установите соответствие между номерами картинок и соответствующими им операциями с объектами :**

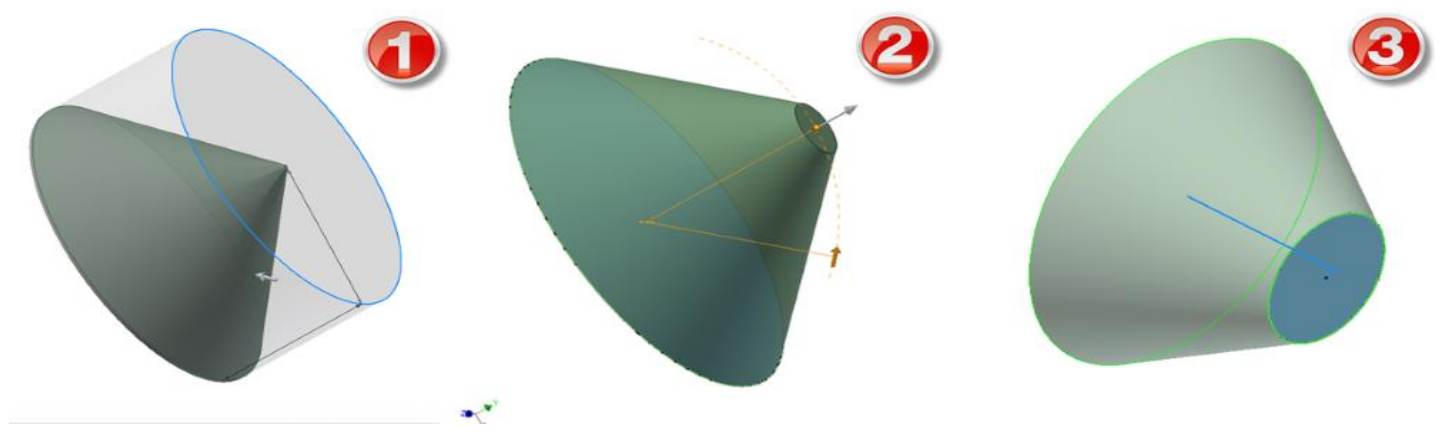

- 1. Выдавливание
- 2. Фаска ребра
- 3. Сдвиг

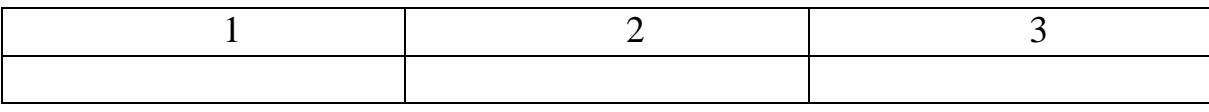

**7. Укажите последовательность операций, представленных на изображении дерева построения, выполненных при разделении твёрдого тела на две составные части (красная/желтая).** 

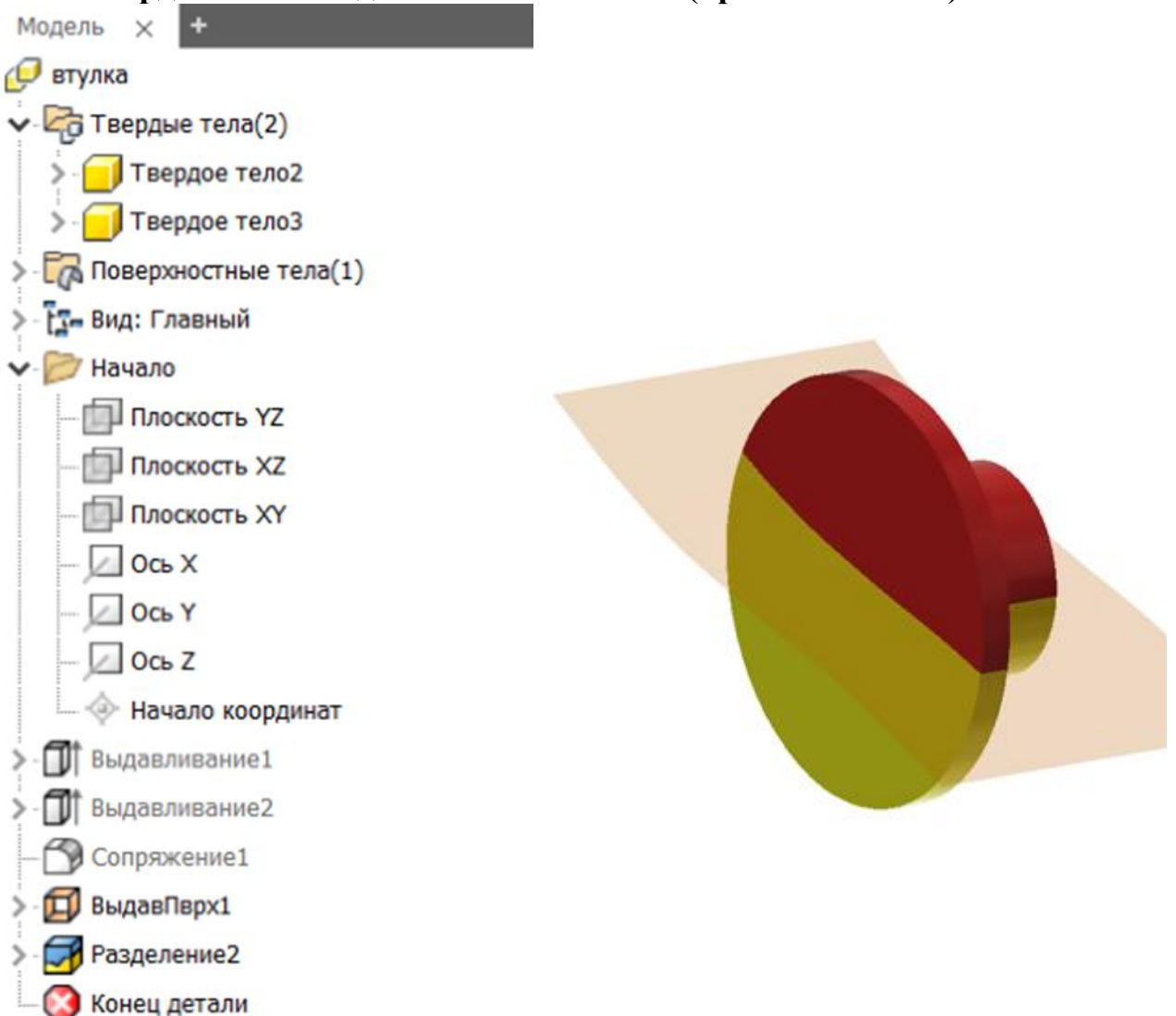

- 1. Выдавливание
- 2. Поверхность
- a) эскиз сплайна
- b) разделяющий элемент
- c) твёрдое тело
- d) выдавливание
- e) эскиз тела

Получившуюся последовательность впишите в пустое поле без пробелов и знаков препинания. Например: **1ac2edb** [ ]

# 8. Параметры какой команды продемонстрированы на рисунке? **8. Параметры какой команды продемонстрированы на рисунке?** Выберите верный вариант ответа: Выберите верный вариант ответа:

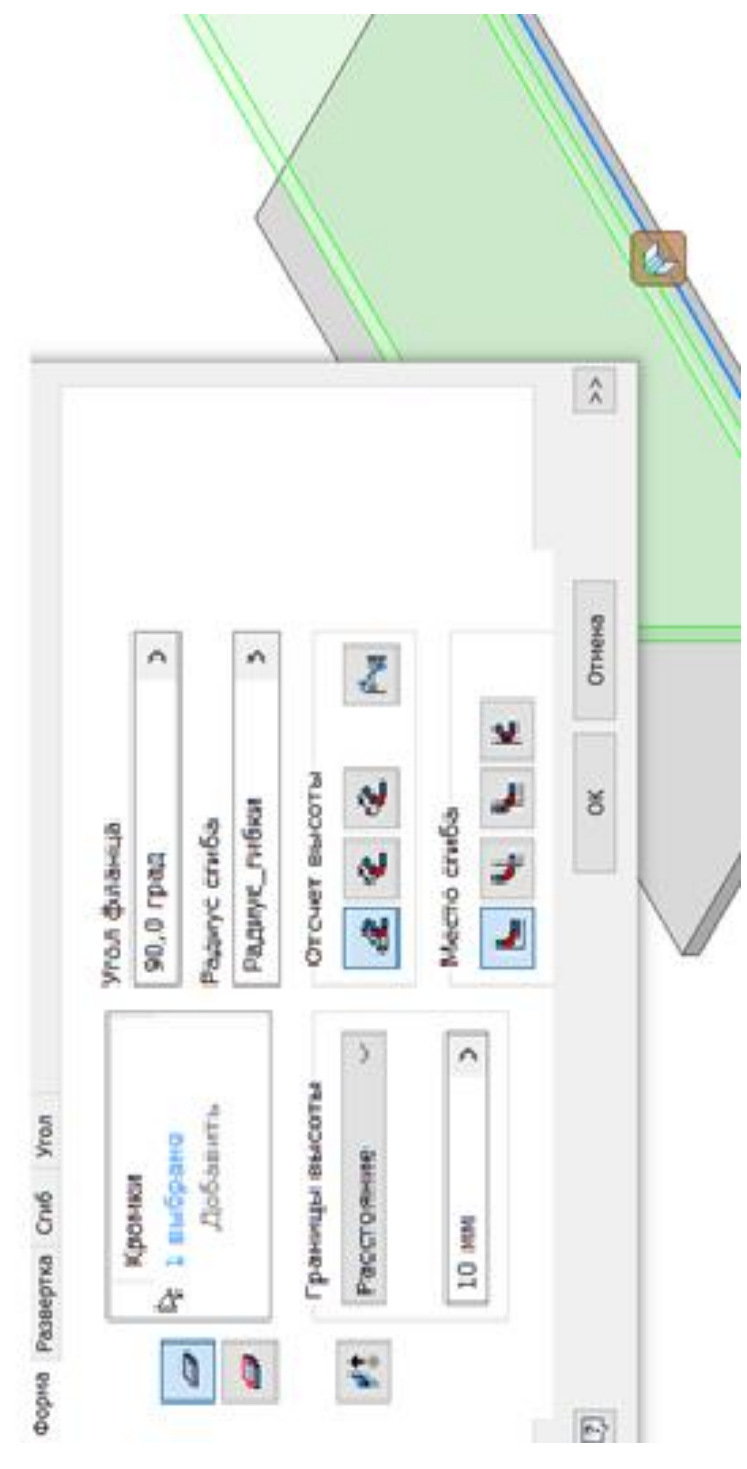

- 1. Вырез 2. Фланец 3. Грань
	-
- 4. Ролик

### **9. Какие параметры нужно указать для резьбы?**

Выберите верные варианты ответа:

- 1. Размер
- 2. Положение
- 3. Форма спирали
- 4. Тип резьбы
- 5. Класс
- 6. Траектория

### **10. Параметры какой команды продемонстрированы на рисунке?**

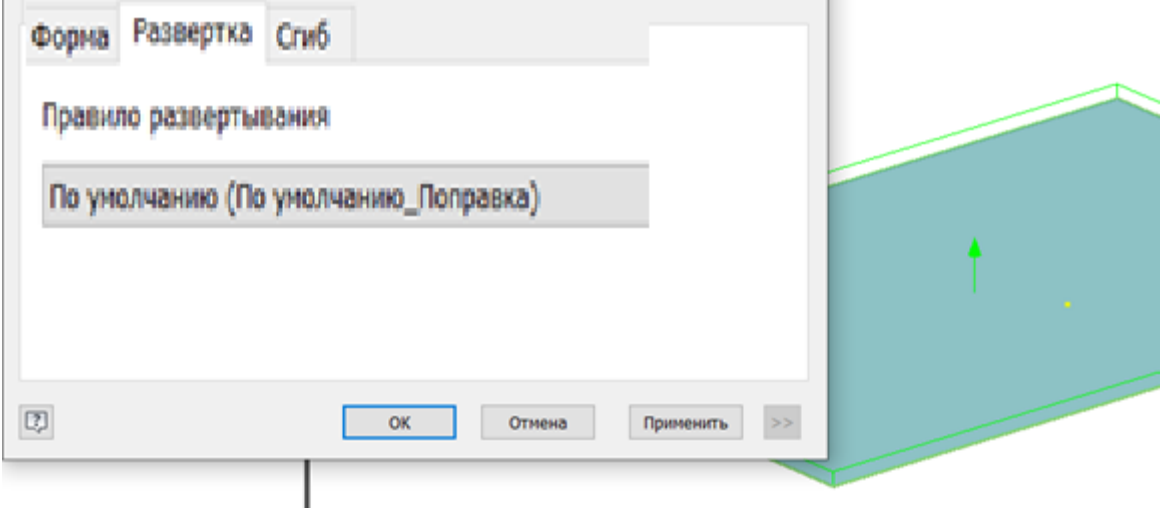

Выберите верный вариант ответа:

- 1. Вырез
- 2. Фланец
- 3. Грань
- 4. Ролик
- 5. Сгиб

### **11. Какой вариации исполнения НЕ существует у инструмента «Непосредственное редактирование»?**

- 1. Переместить
- 2. Добавить
- 3. Удалить
- 4. Масштаб
- 5. Поворот

### **12. Какие объекты могут использоваться для работы с инструментом «Комбинировать» в среде «Деталь»?**

Выберите верный вариант ответа:

- 1. Детали
- 2. Поверхности
- 3. Твёрдые тела
- 4. Развёртки

### **13. Параметры какой команды продемонстрированы на рисунке?**

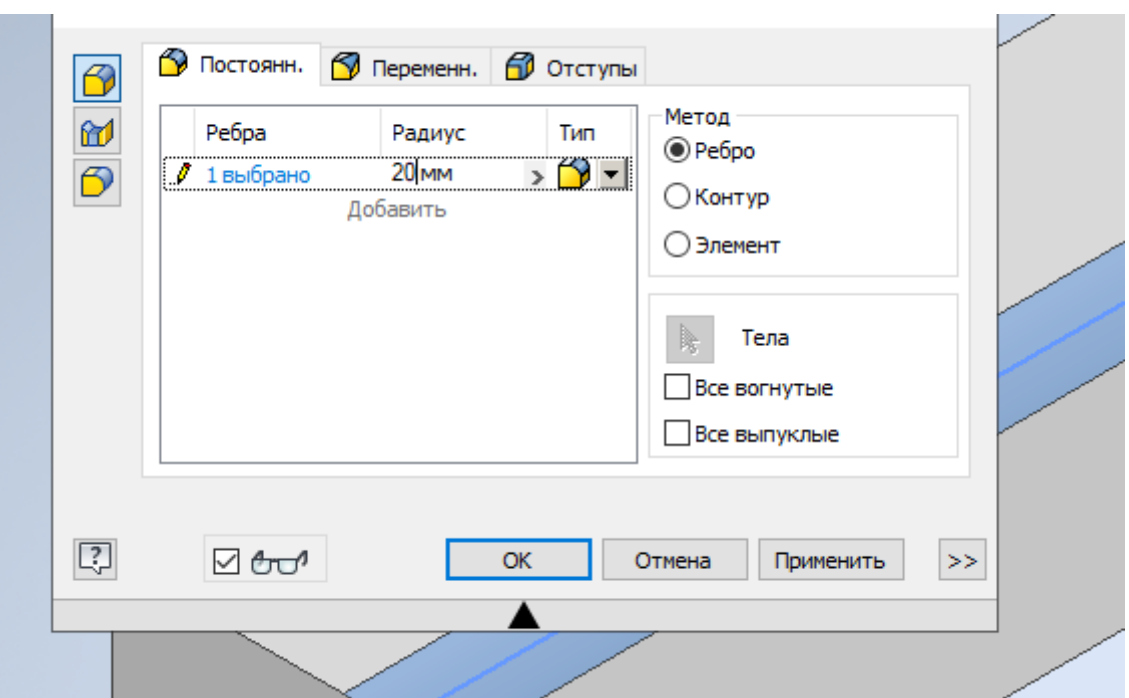

Выберите верный вариант ответа:

- 1. Лофт
- 2. Фаска
- 3. Сопряжение
- 4. Рельеф
- 5. Маркировка

### **14. Какие способы построений сопряжений существуют для модели?** Выберите верные варианты ответа:

- 1. Ребра
- 2. Грани
- 3. Полное круговое
- 4. С выравниванием

### **15. Параметры какой команды продемонстрированы на рисунке?**

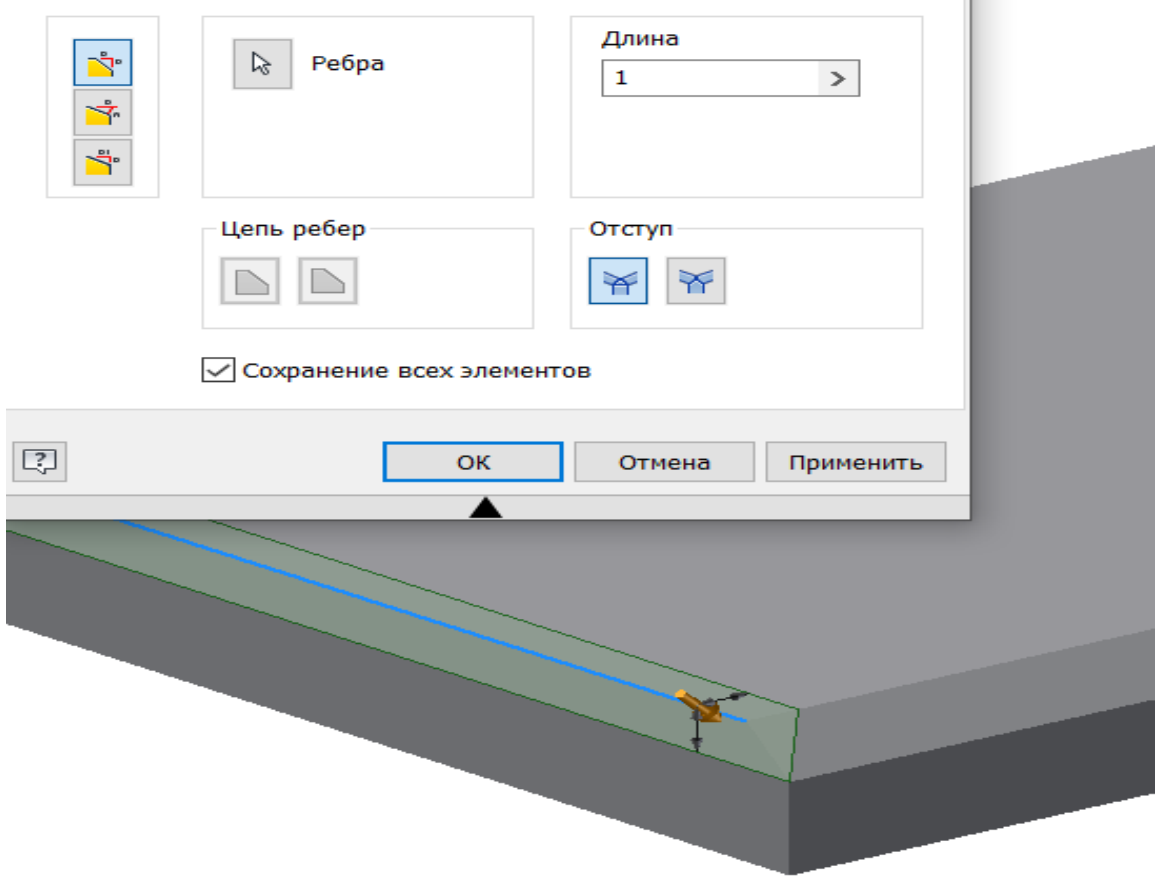

Выберите верный вариант ответа:

- 1. Лофт
- 2. Фаска
- 3. Сопряжение
- 4. Рельеф
- 5. Маркировка

### **16. Какие плоскости могут служить основой для создания нового 2Dэскиза?**

- 1. Координатные плоскости
- 2. Грани деталей
- 3. Рабочие плоскости
- 4. Переходные поверхности

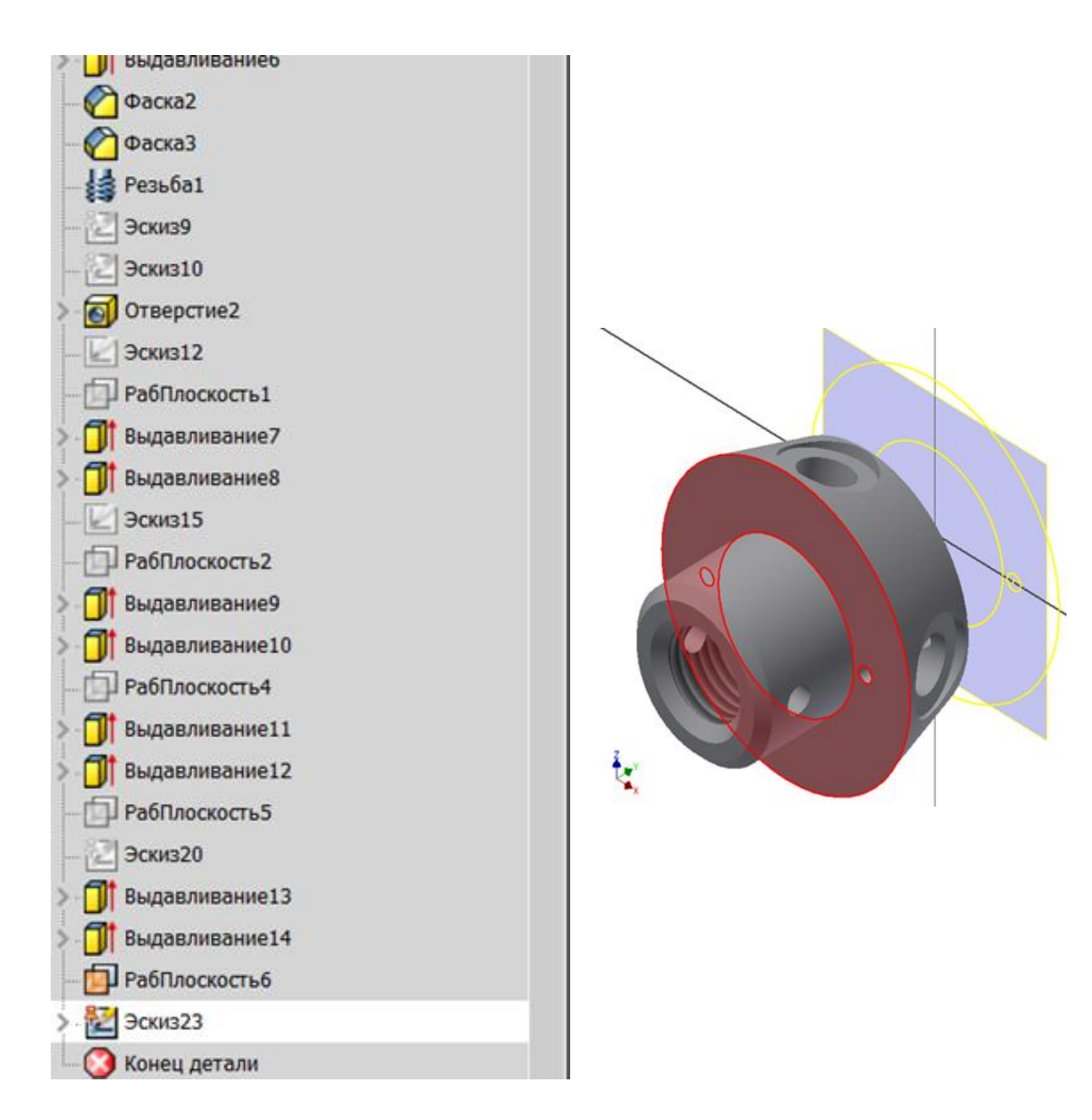

**17. Какая команда проецирования модели продемонстрирована на рисунке?**

Выберите верный вариант ответа:

Проецирование

- 1. Ребра
- 2. Геометрии
- 3. Развёртки
- 4. Детали
- 5. Торца

### **18. Какая команда проецирования модели продемонстрирована на рисунке?**

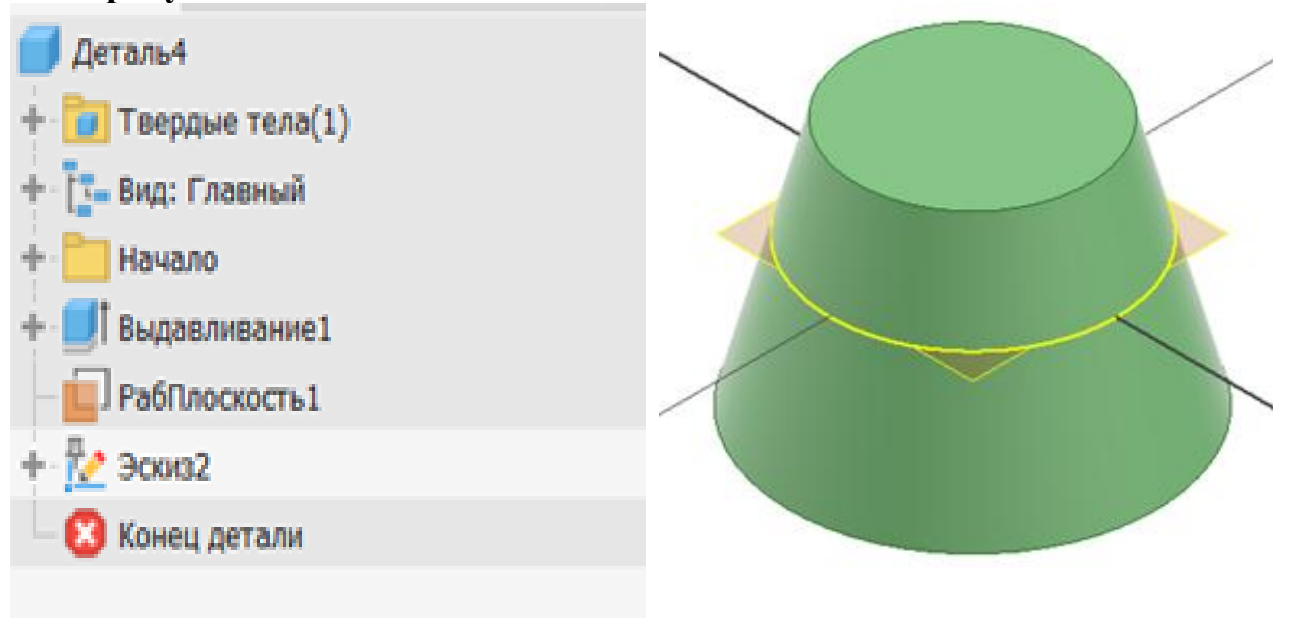

Выберите верный вариант ответа:

Проецирование

- 1. Ребер
- 2. Геометрии
- 3. Развёртки
- 4. Детали
- 5. Торца

**19. Какого типа границы существуют в команде «Вращение»?** Выберите верный вариант ответа:

- 1. Между
- 2. Угол
- 3. До тела
- 4. До выбранного

### **20. Какого типа перехода НЕ существует в команде «Лофт»?** Выберите верный вариант ответа:

- 1. По центральной линии
- 2. По периметру
- 3. Лофт площади
- 4. По направляющим

**21. Какие элементы формообразования участвуют при создании поверхности «Сдвиг»?**

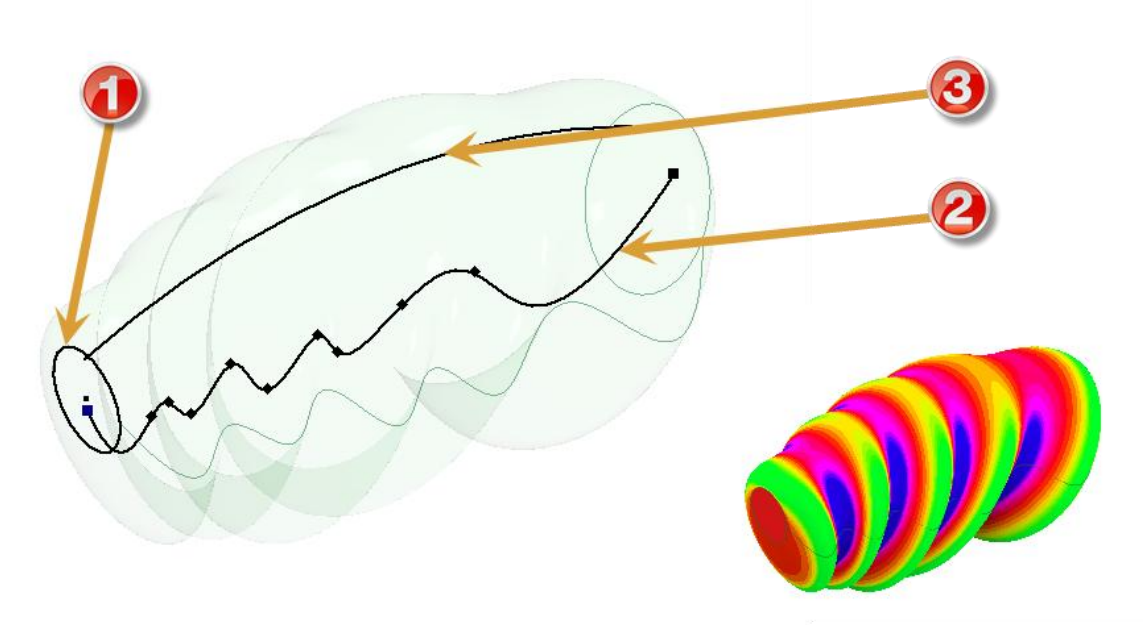

Выберите верные варианты ответа:

- 1. Траектория
- 2. Центровая
- 3. Профиль
- 4. Путь
- 5. Направляющая

**22. Какого типа размещения НЕ существует в команде «Отверстие»?** Выберите верный вариант ответа:

- 1. По эскизу
- 2. Линейные размеры
- 3. На ребре
- 4. Концентрично

### **23. Какого типа сопряжения НЕ существует для деталей?**

- 1. Переменное
- 2. Частичное
- 3. Отступы
- 4. Постоянное

**24. Параметры какой команды представлены на иллюстрации?**

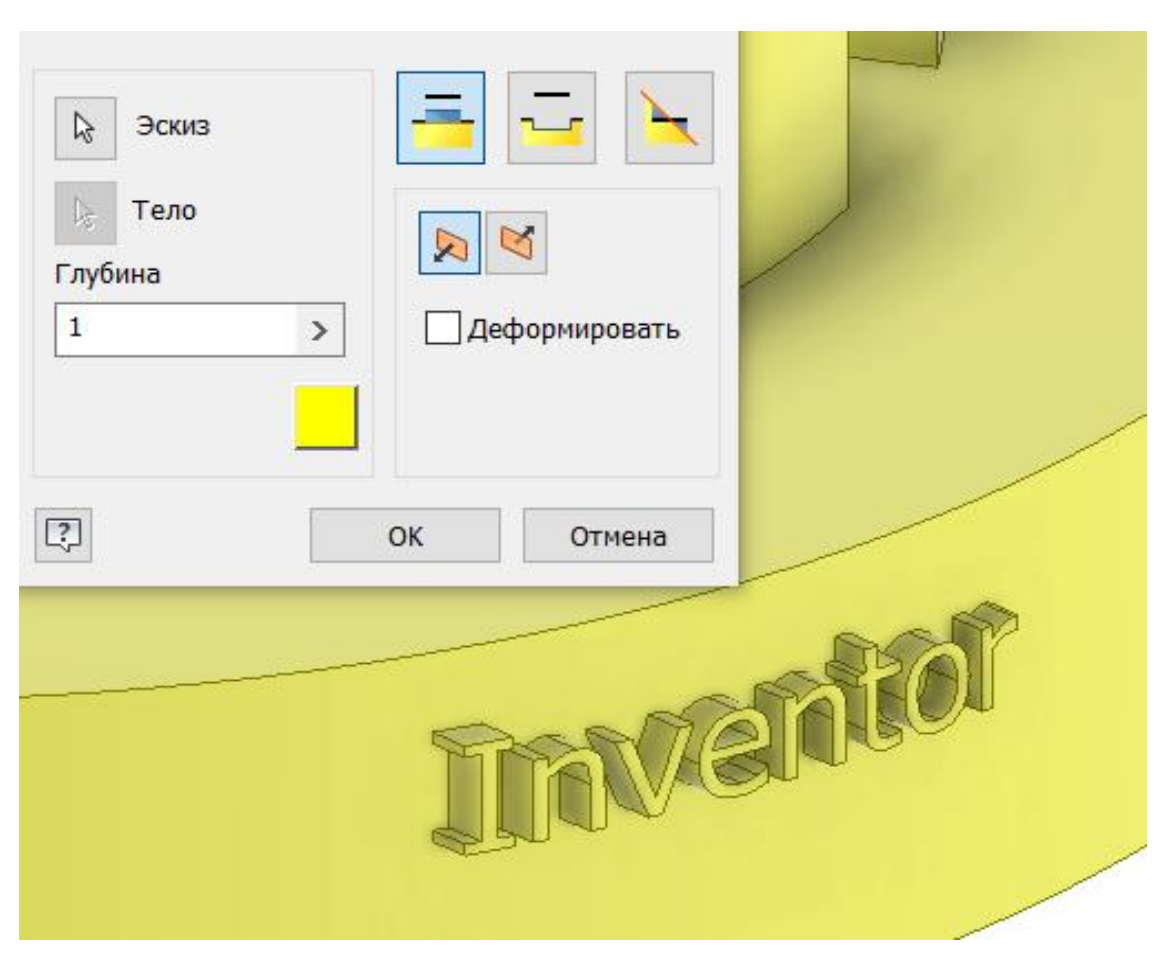

Выберите верный вариант ответа:

- 1. Вращение
- 2. Сдвиг
- 3. Лофт
- 4. Выдавливание
- 5. Маркировка
- 6. Рельеф

**25. Сколько твердых тел может содержать деталь в среде Inventor?** Выберите верный вариант ответа:

- 1. Одно
- 2. Два
- 3. Сто
- 4. Более ста
- 5. Ни одного

### **26. Какой вариации исполнения НЕ существует у инструмента «Рельеф» в среде Inventor?**

Выберите верный вариант ответа:

- 1. Выштамповка
- 2. Асимметрично от плоскости
- 3. Симметрично от плоскости
- 4. Гравировка
- **27. Какой параметр НЕ используется для создания твердого тела методом вытягивания (лофт) в среде Inventor?**

Выберите верный вариант ответа:

- 1. Выбор эскиза
- 2. Булевы операции
- 3. Замкнутый контур
- 4. Конусность

### **28. С помощь какой команды создана представленная на иллюстрации поверхность?**

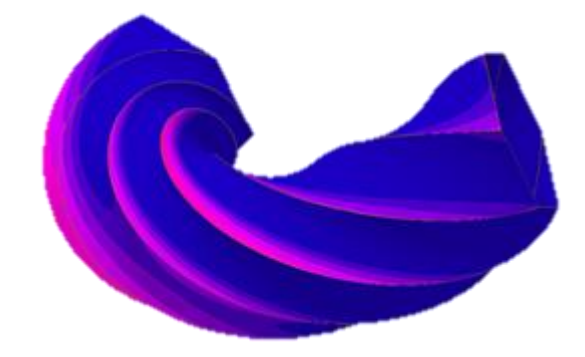

Выберите верный вариант ответа:

- 1. Вращение
- 2. Сдвиг
- 3. Лофт
- 4. Выдавливание
- 5. Пружина
- 6. Рельеф

### **29. Какие способы построений фаски существуют для модели?** Выберите верные варианты ответа:

- 1. Длина
- 2. Две длины
- 3. Длина и угол
- 4. С выравниванием

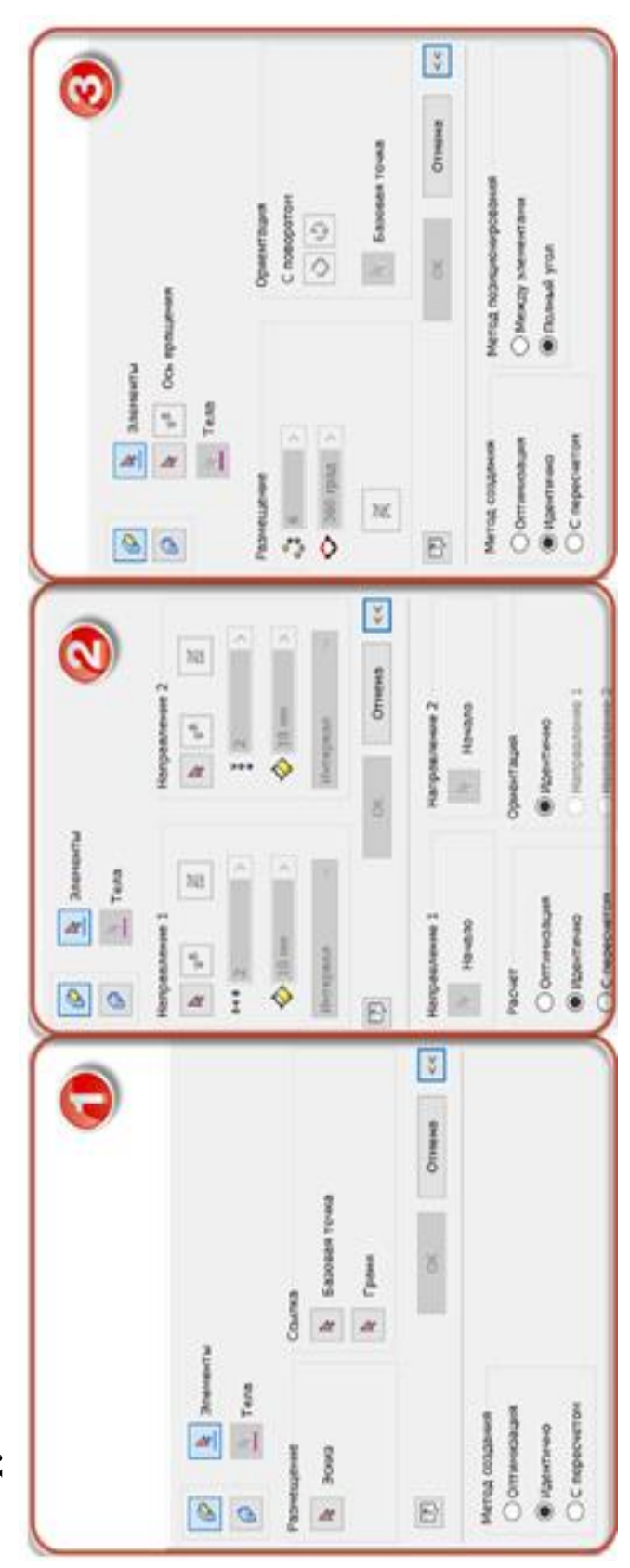

- 
- 1. Круговой 2. По эскизу
- 3. Прямоугольный

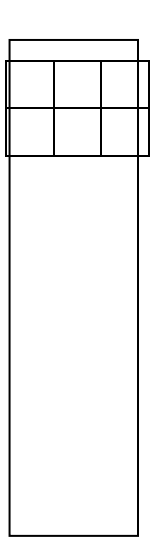

### **31. Какой тип построения можно выбрать для ребра жесткости в среде Inventor?**

Выберите верные варианты ответа:

- 1. Нормаль к плоскости эскиза
- 2. Угол к плоскости эскиза
- 3. Параллель к плоскости эскиза

### **2.3. Сборка**

<span id="page-25-0"></span>**1. Установите соответствие между пронумерованными типами связей и соответствующими им названиями взаимосвязей.** 

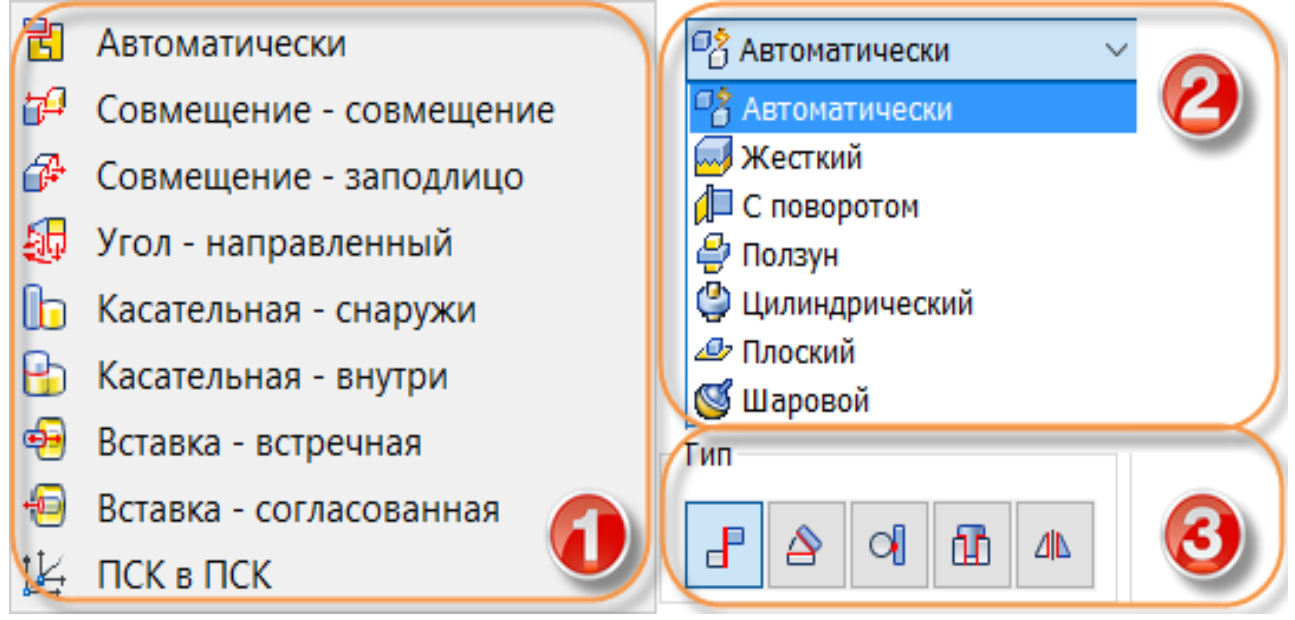

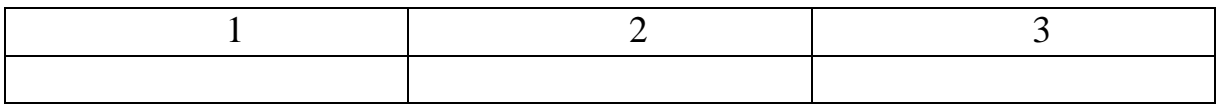

- 1. Сборка
- 2. Зависимость
- 3. Соединение

**2. Какие варианты массивов НЕ существуют в среде «Сборка»?**  Выберите верные варианты ответа:

- 1. По строкам
- 2. По эскизу
- 3. Прямоугольный
- 4. Круговой
- 5. По траектории

### **3. Какие решения зависимости «Вставка» существуют в среде «Сборка»?**

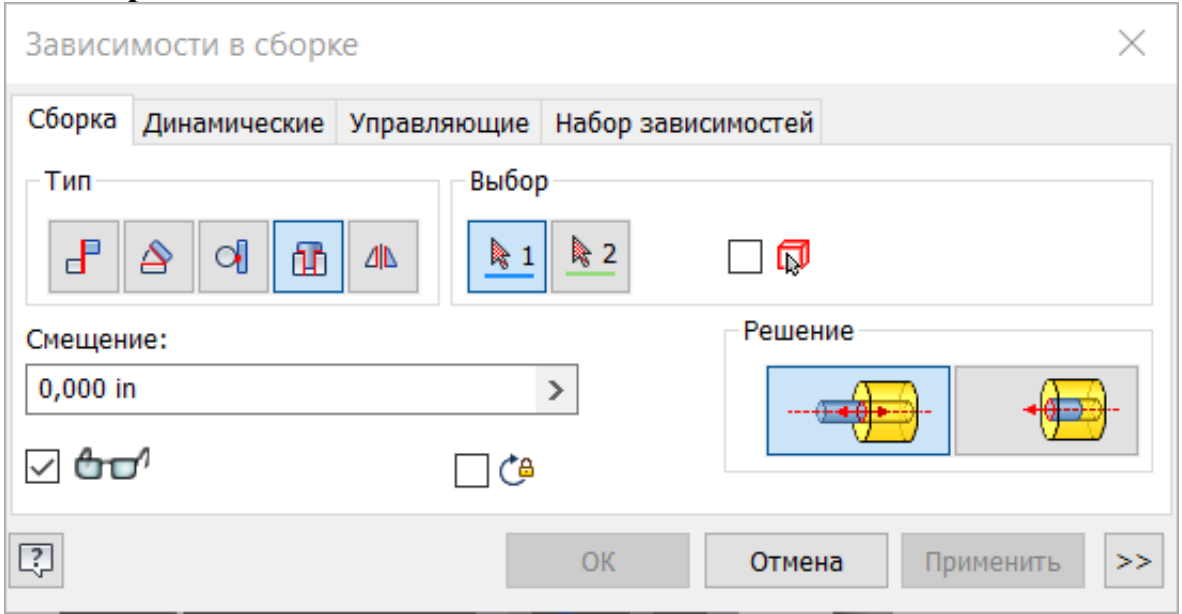

Выберите верные варианты ответа:

- 1. Заподлицо
- 2. Совмещение
- 3. Встречно
- 4. С выравниванием
- **4. Какие решения зависимости «Совмещения» существуют в среде «Сборка»?**

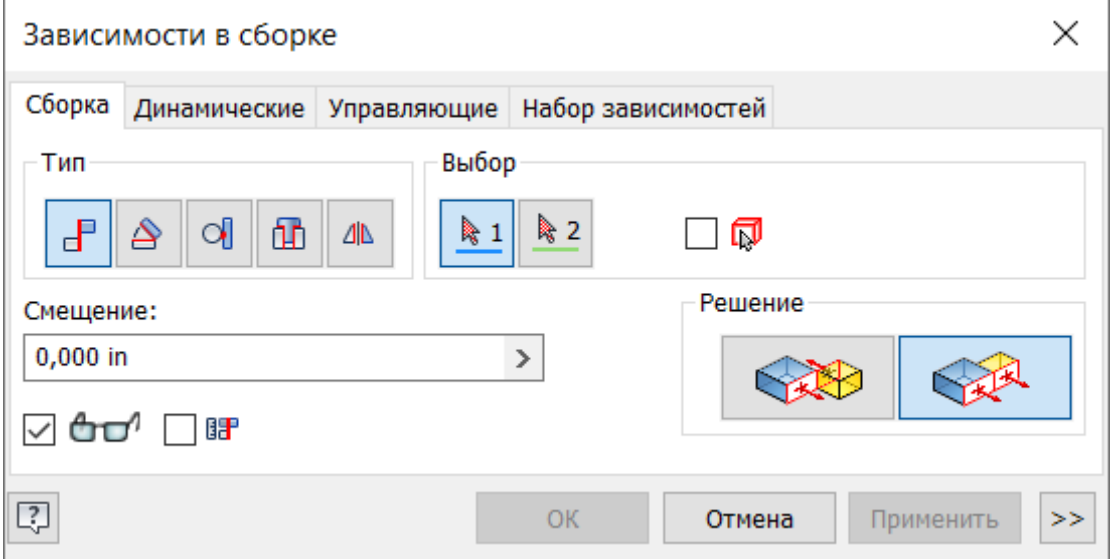

- 1. Заподлицо
- 2. Совмещение
- 3. Встречно

5. Какая вкладка ленты в среде «Сборка» изображена на рисунке? **5. Какая вкладка ленты в среде «Сборка» изображена на рисунке?**

- Размещение видов 1. Размещение видов  $\overrightarrow{a}$
- $\begin{bmatrix} 1 \\ 2 \end{bmatrix}$  $\mathbf{r}$  $\begin{array}{ccc} & & \cdots & \\ & & \end{array}$

 $\frac{1}{\Gamma}$ 

 $\ddot{6}$ **6. Какая вкладка ленты в среде «Сборка» изображена на рисунке?** 6. Какая вкладка ленты в среде «Сборка» изображена на рисунке?

Размещение видов 1. Размещение видов  $\frac{1}{2}$  $\frac{1}{\sqrt{2}}$ 

 $\frac{1}{\sqrt{2}}$ Управление 5. Управление  $\ddot{5}$ 

# **7. Укажите соответствующий изображению генератор компонентов.**

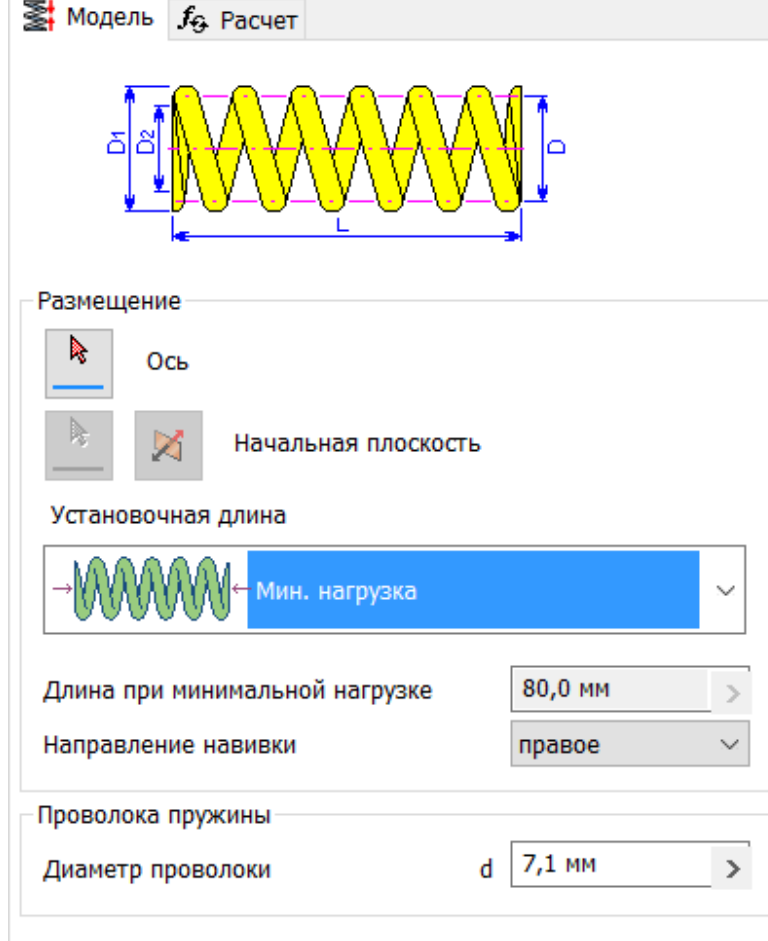

- 1. Болтового соединения
- 2. Червячной передачи
- 3. Зубчатого колеса
- 4. Пружины сжатия
- 5. Пружины растяжения
- 6. Тарельчатых пружин

### **8. Какие типы соединений с помощью штифта существуют в среде «Сборки»?**

- 1. Штифт с отверстием под шплинт
- 2. Штифт с отверстием под шпонку
- 3. Штифт с цилиндрической головкой
- 4. Стопорный штифт
- 5. Штифтовое соединение
- 6. Радиальный штифт

### **9. Укажите соответствующий изображению генератор компонентов.**

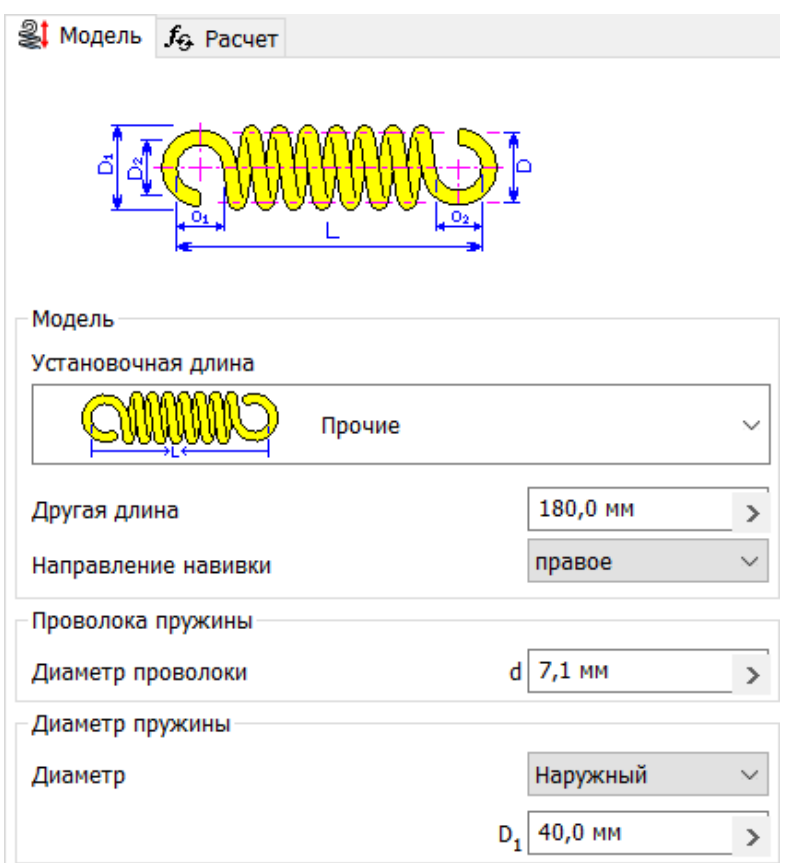

- 1. Болтового соединения
- 2. Червячной передачи
- 3. Зубчатого колеса
- 4. Пружины сжатия
- 5. Пружины растяжения
- 6. Тарельчатых пружин
- **10. Установите соответствие между номерами картинок и методом создания рабочей плоскости.**

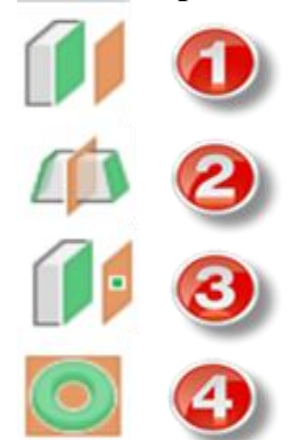

- 1. Параллельно плоскости через точку
- 2. Симметрично тору
- 3. Средняя плоскость между двумя плоскостями
- 4. Смещение относительно плоскости

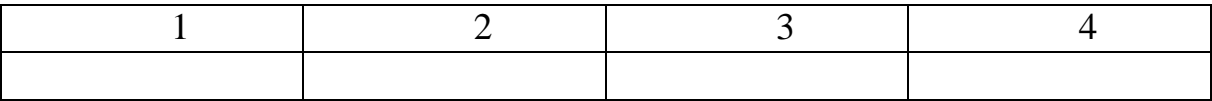

### **11. Установите соответствие между элементами крепления и методами их создания.**

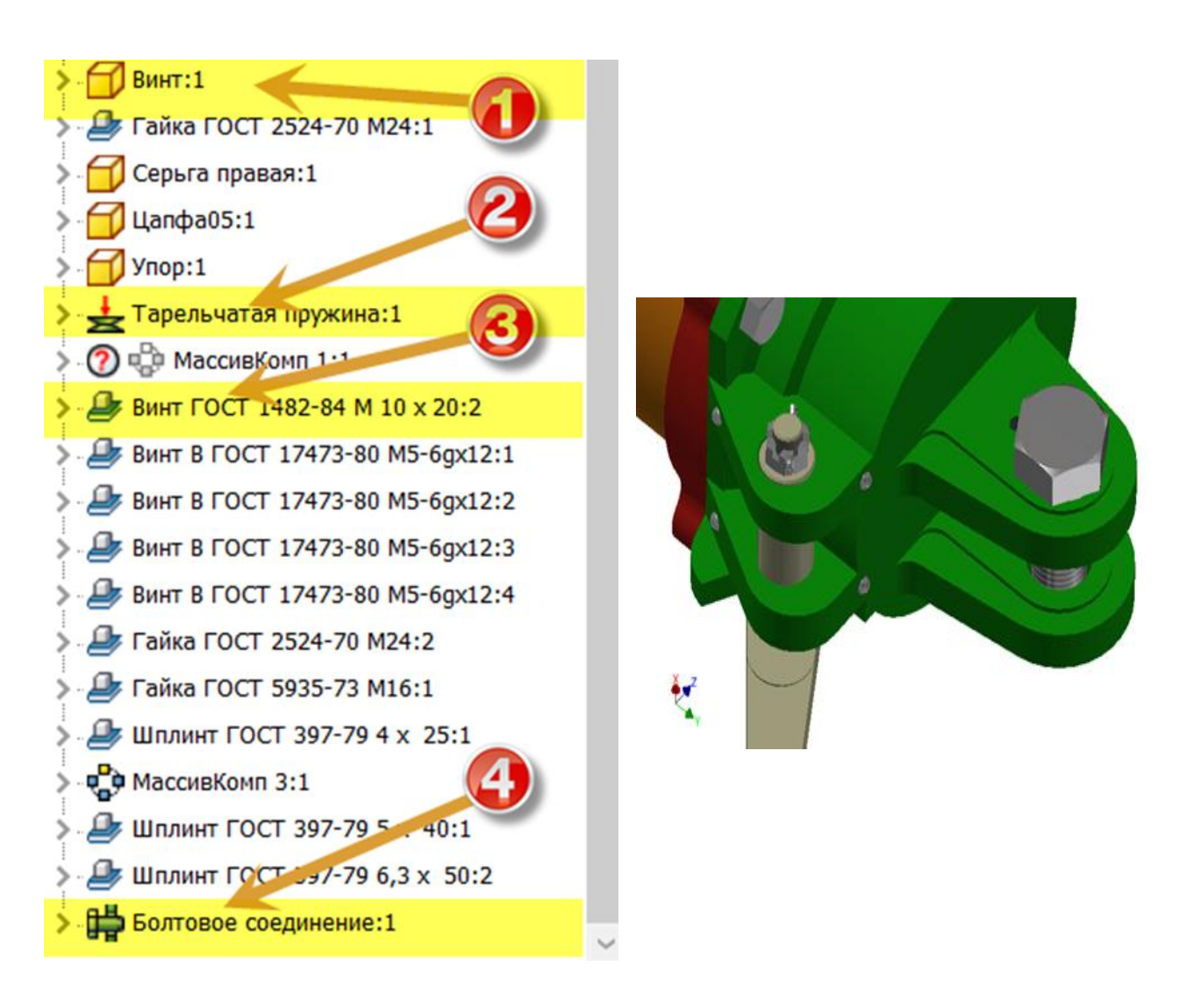

- 1. Генератор проектирования
- 2. Библиотека компонентов
- 3. Пользовательский компонент

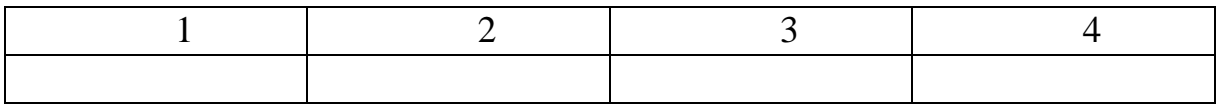

### **12. Какого типа размещения НЕ существует у болтового соединения в среде «Сборка»?**

- 1. Линейные
- 2. В точке
- 3. По отверстию
- 4. На пересечении отрезков

**13. Каким образом НЕЛЬЗЯ создать рабочую ось в среде Inventor?** Выберите верный вариант ответа:

- 1. На линии или ребре
- 2. Пересечение двух плоскостей
- 3. Через грань или элемент вращения
- 4. Параллельно линии через ребро

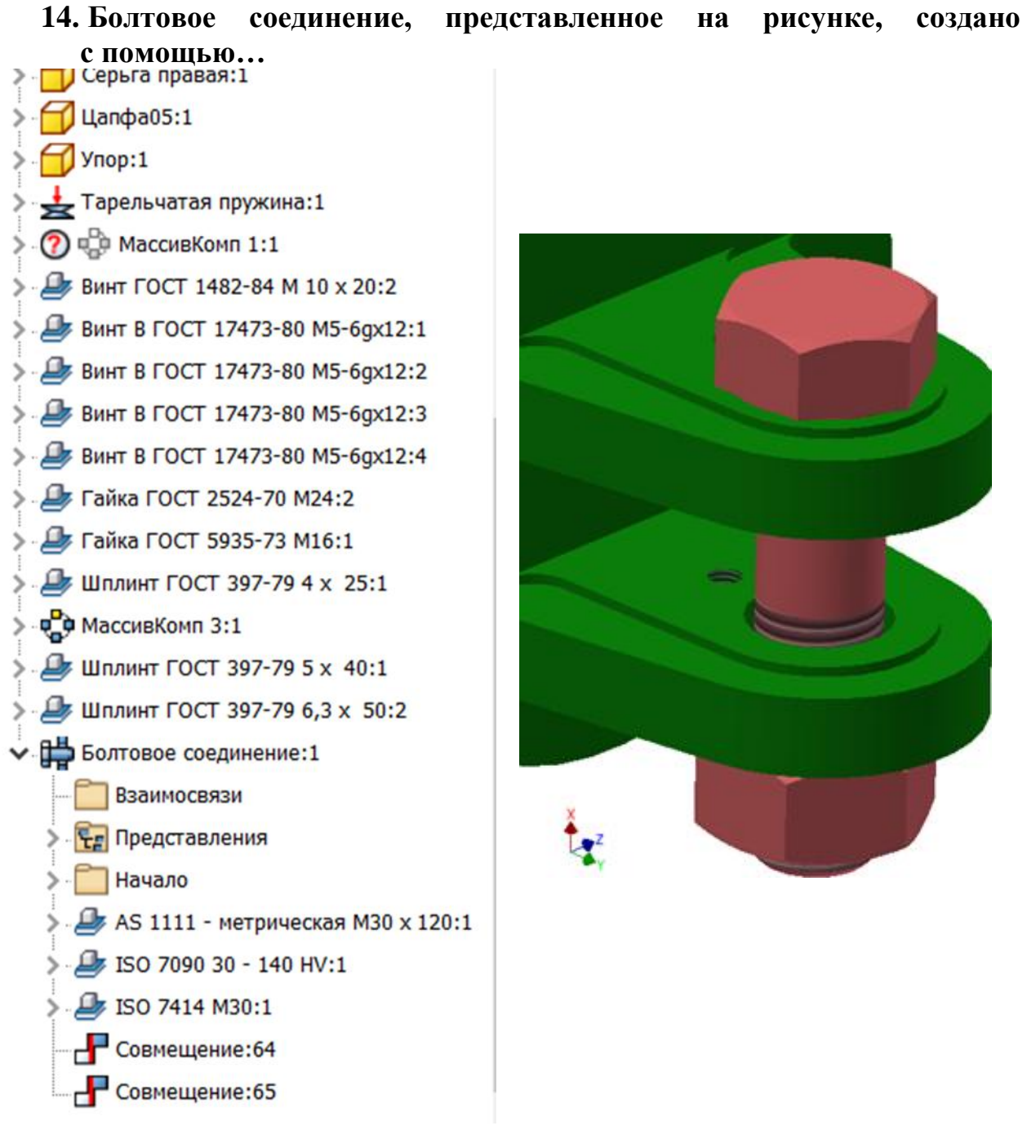

- 1. Библиотеки компонентов
- 2. Файлов пользователя
- 3. Пластиковая деталь
- 4. Генератора компонентов

**15. Установите соответствие между номерами картинок и методом создания рабочей плоскости.**

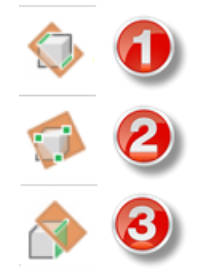

- 1. Два компланарных ребра
- 2. Угол к плоскости вокруг ребра
- 3. Три точки

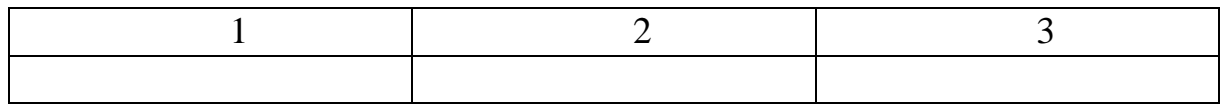

### **16. Какая операция из вкладки «Проектирование» продемонстрирована на рисунке?**

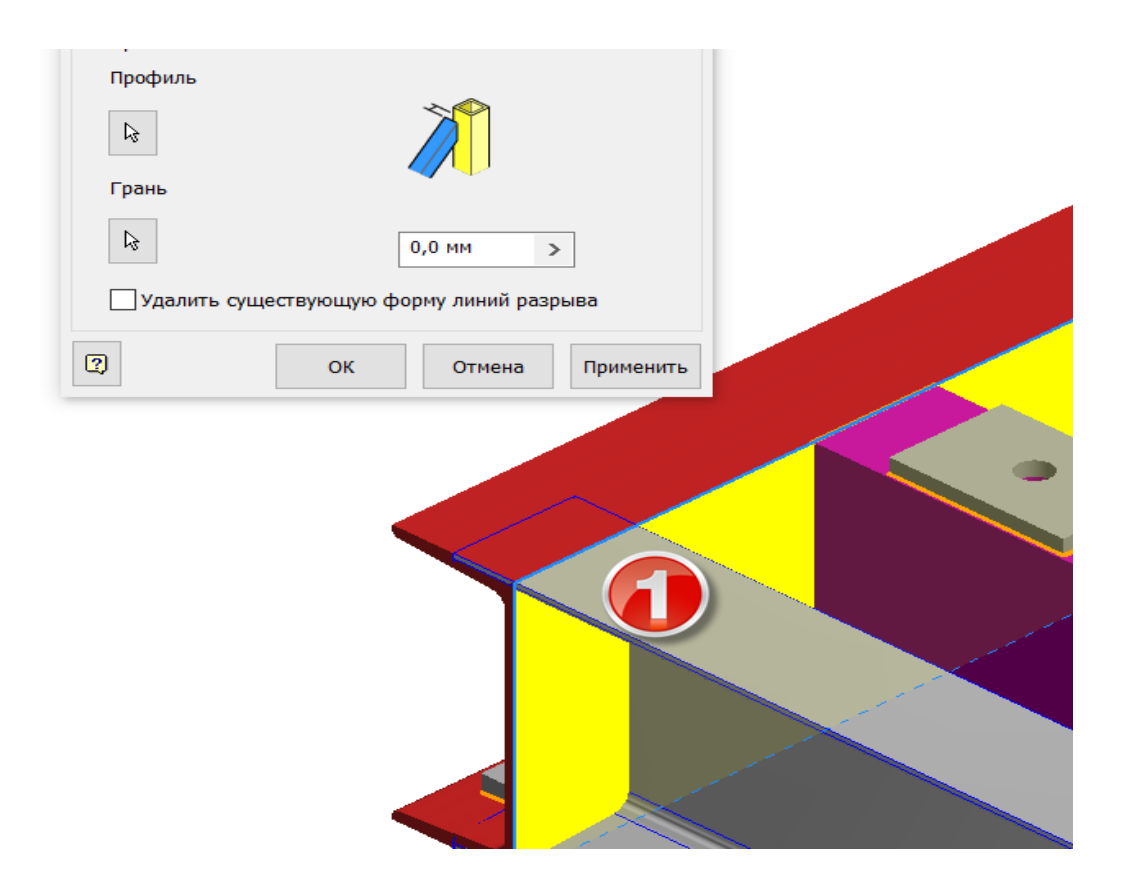

- 1. Обрезка/удлинение
- 2. Обрезка по профилю
- 3. Удлинение/Укорочение
- 4. Повторное использование

### **17. Какого типа размещения НЕ существует у болтового соединения в среде «Сборка»?**

Выберите верный вариант ответа:

- 1. Линейные
- 2. В точке
- 3. По отверстию
- 4. На пересечении отрезков

### **18. Какого типа размещения НЕ существует у болтового соединения в среде «Сборка»?**

Выберите верный вариант ответа:

- 1. Линейные
- 2. В точке
- 3. По отверстию
- 4. По цилиндру

**19. Какую зависимость следует использовать при сборке деталей 1 и 2?** Выберите верный вариант ответа:

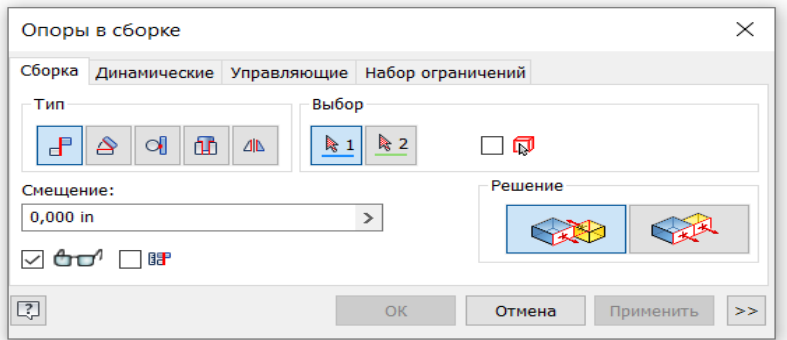

- 1. Совмещение
- 2. Вставка
- 3. Угол
- 4. Касательность
- 5. Симметричность
- 6. Поворот

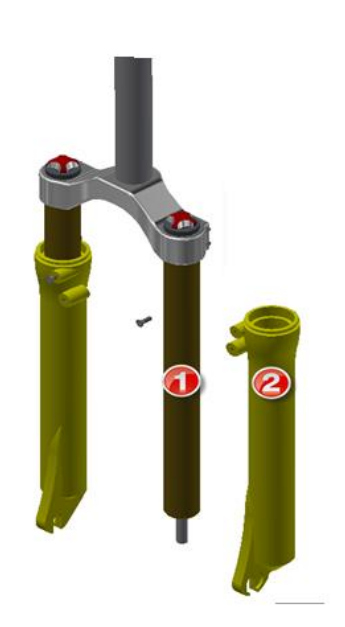

### **20. Какой вид зубчатого зацепления среды «Сборка» в Autodesk Inventor представлен на рисунке?**

Выберите верный вариант ответа:

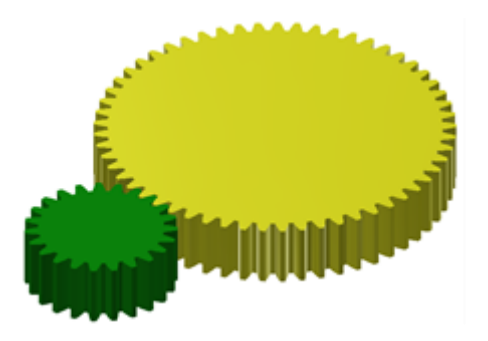

- 1. Коническое зубчатое зацепление
- 2. Цилиндрическое зубчатое зацепление
- 3. Реечная передача

### **21. Какой вид зубчатого зацепления среды «Сборка» в Autodesk Inventor представлен на рисунке?**

Выберите верный вариант ответа:

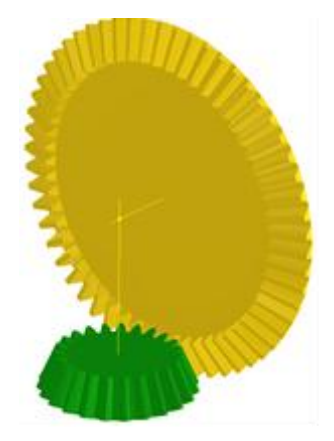

- 1. Коническое зубчатое зацепление
- 2. Цилиндрическое зубчатое зацепление
- 3. Реечная передача

### **22. Соединения какого типа можно устанавливать при сборке деталей?**

Выберите верные варианты ответа:

1. Автоматически

5. Шаровой

- 2. С поворотом
- 3. Цилиндрический
- 6. Прямоугольный 7. По траектории
- 
- 4. Плоский

**23. Установите соответствие между командами, отмеченными номерами, и соответствующими им инструментальными панелями.**

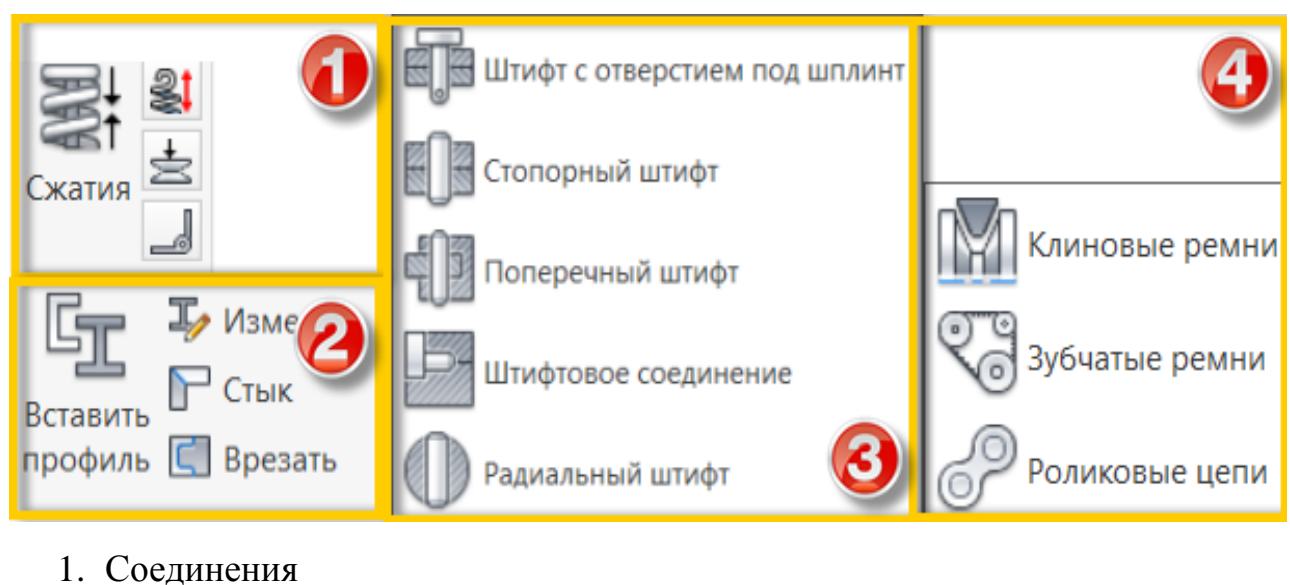

- 
- 2. Пружина
- 3. Привод
- 4. Профиль

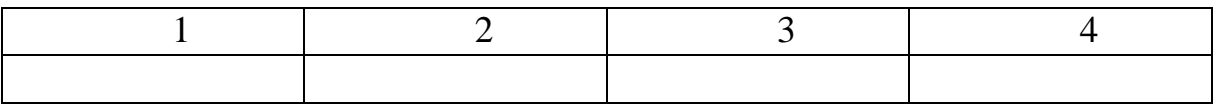

**24. Работа какой команды изменения позиции в среде «Сборка» в Autodesk Inventor представлена на рисунке?** 

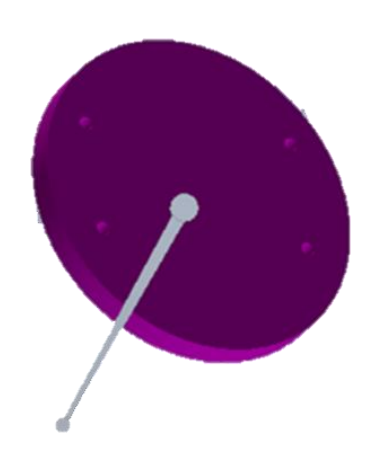

- 1. Захват привязка
- 2. Свободный поворот
- 3. Свободное перемещение

**25. Работа какого вида зависимости среды «Сборка» в Autodesk Inventor изображено на рисунке?**

Выберите верный вариант ответа:

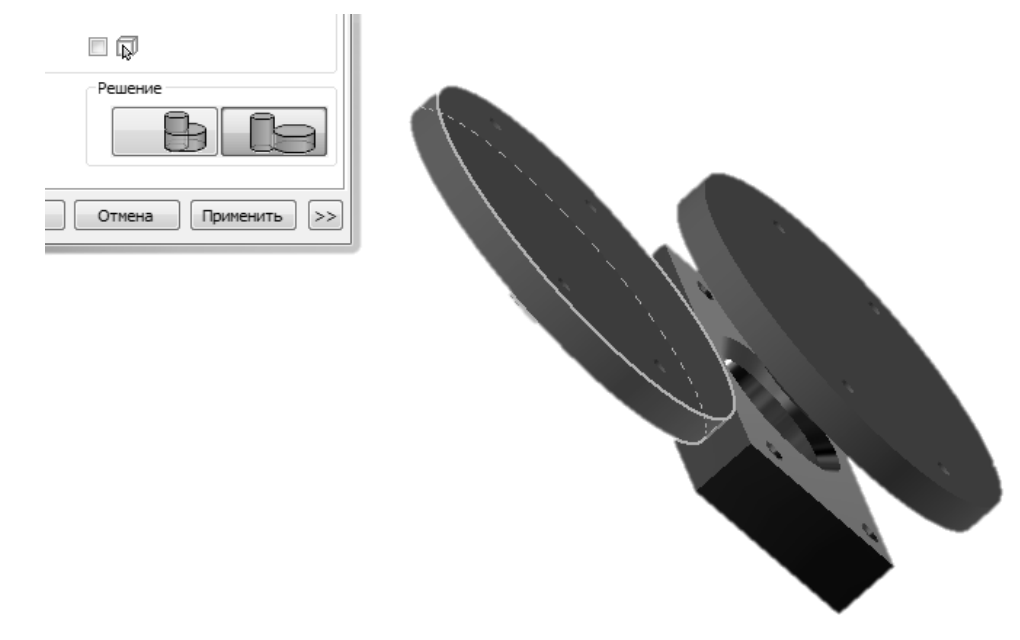

- 1. Совмещение заподлицо
- 3. Вставка с выравниванием
- 2. Касательность снаружи
- 4. Динамический поворот

### **26. Работа какой зависимости в среде «Сборка» в Autodesk Inventor изображена на рисунке?**

Выберите верный вариант ответа:

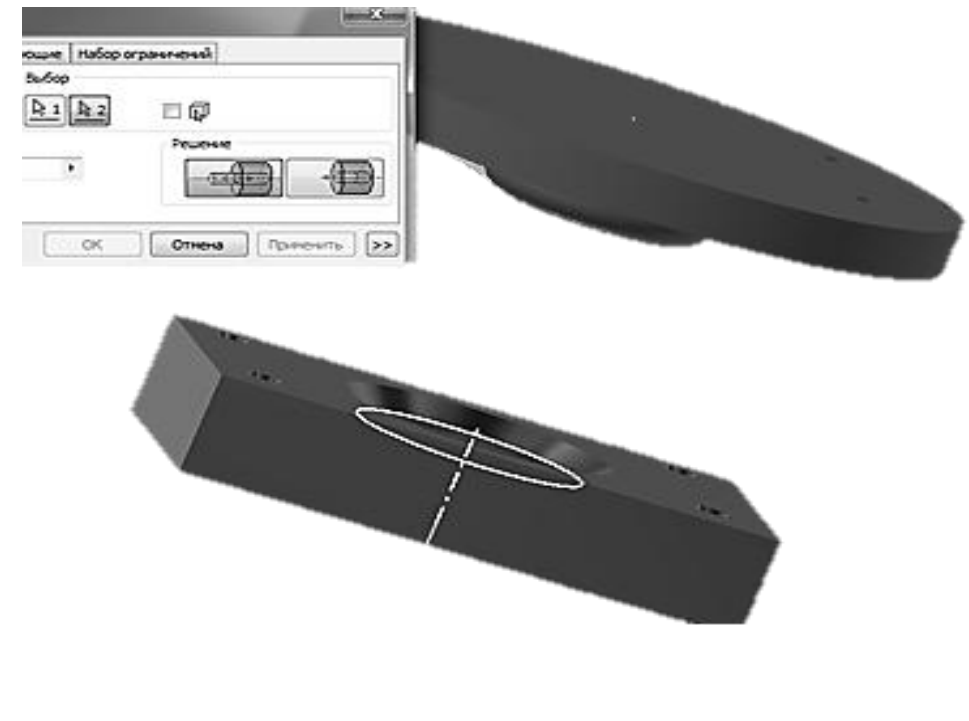

1. Касательность 2. Совмещение

3. Вставка 4. Угол

- 5. Симметрия
- **27. Работа какой команды изменения позиции в среде «Сборка» в Autodesk Inventor представлена на рисунке?**

Выберите верный вариант ответа:

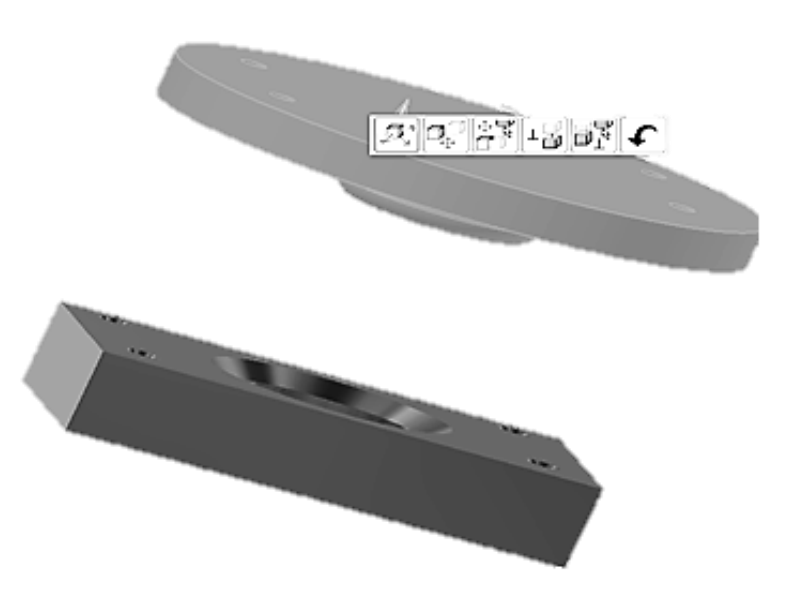

- 1. Захват привязка
- 2. Свободный поворот
- 3. Свободное перемещение
- **28. Работа какой команды изменения позиции в среде «Сборка» в Autodesk Inventor представлена на рисунке?**

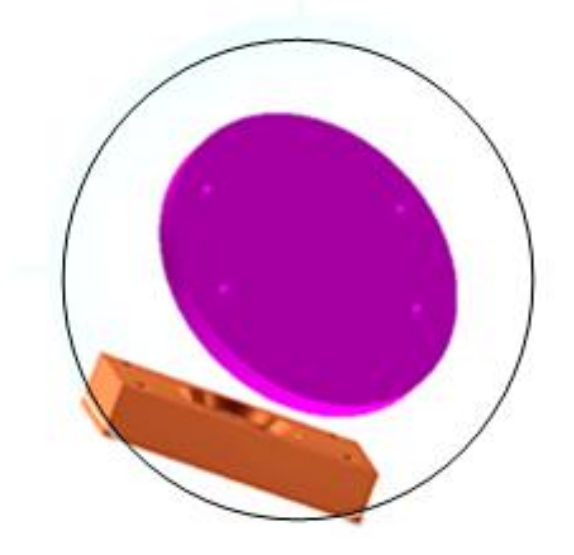

- 1. Захват привязка
- 2. Свободный поворот
- 3. Свободное перемещение

**29. Результат работы какого инструмента среды «Сборка» в Autodesk Inventor изображен на рисунке?**

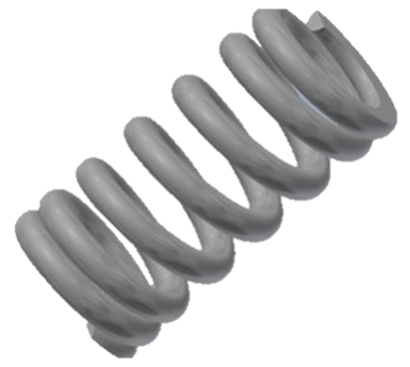

Выберите верный вариант ответа:

- 1. Пружина растяжения
- 2. Пружина сжатия
- 3. Тарельчатая пружина
- 4. Вставить профиль

### **30. Окно какого инструмента среды «Сборка» в Autodesk Inventor изображено на рисунке?**

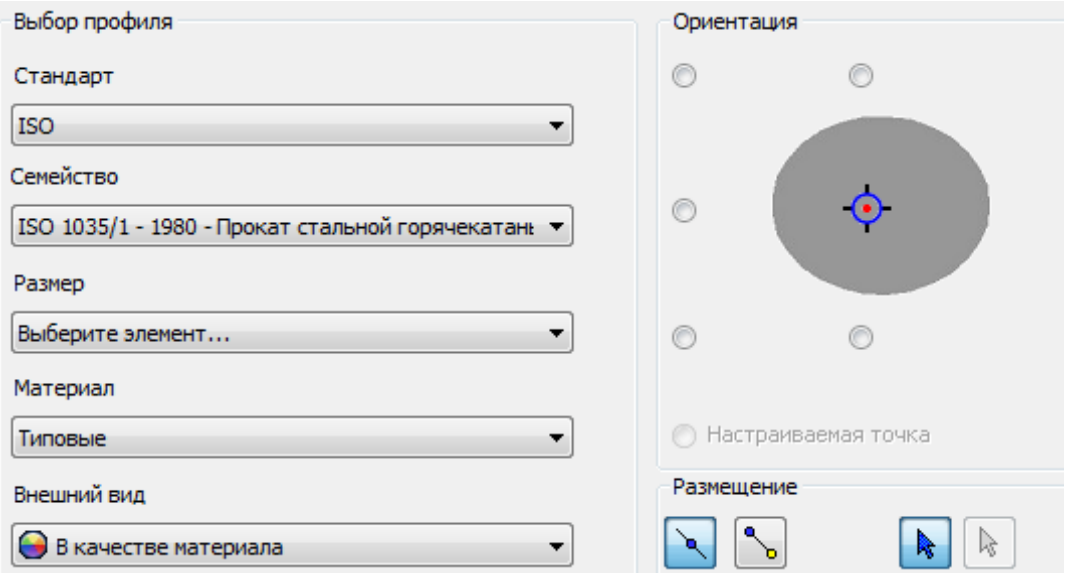

- 1. Изменить профиль
- 2. Стык профиля
- 3. Врезать профиль
- 4. Вставить профи

<span id="page-39-0"></span>**1. Какие режимы выбора формы существуют для команды «Фланец» в «Листовом материале»?**

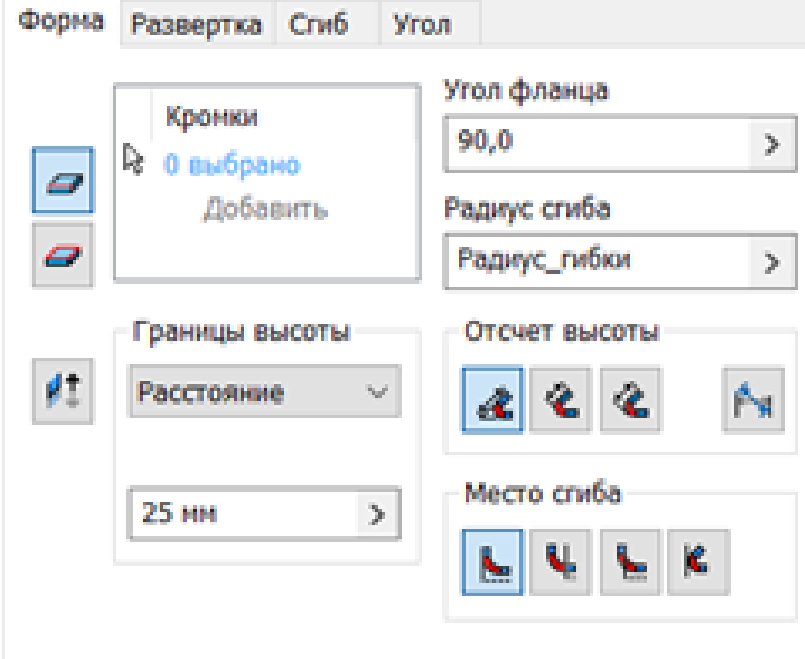

Выберите верные варианты ответа:

- 1. Контура
- 2. Ребра
- 3. Цепочки рёбер
- 4. Поверхности
- 5. Торца
- **2. Функция включения и отключения обозревателя модели размещается в меню…**

Выберите верный вариант ответа:

- 1. Пользовательский интерфейс
- 2. Параметры приложения
- 3. Параметры процесса моделирование

### **3. Какого типа проекты можно создать в среде «Inventor»?**

- 1. Однопользовательский
- 2. Многопользовательский
- 3. Проект хранилища
- 4. Проект архива

### **4. Установите соответствие между элементами.**

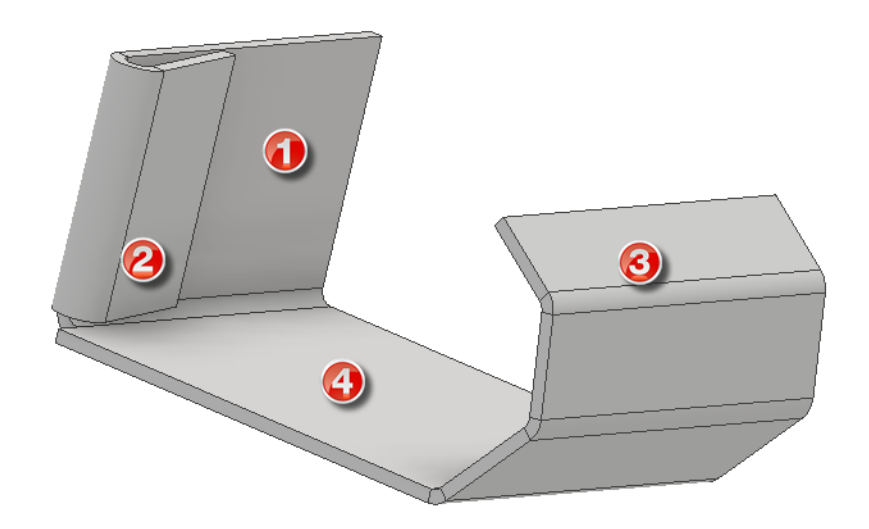

- 1. Отбортовка
- 2. Грань
- 3. Фланец
- 4. Фланец с отгибом

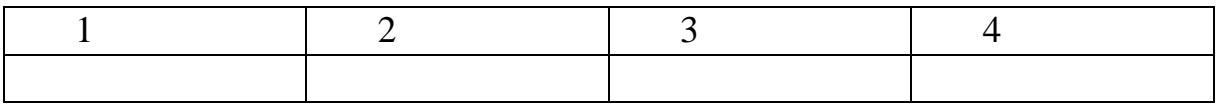

**5. Укажите тип линии, заданный при отбортовке листового материала.**

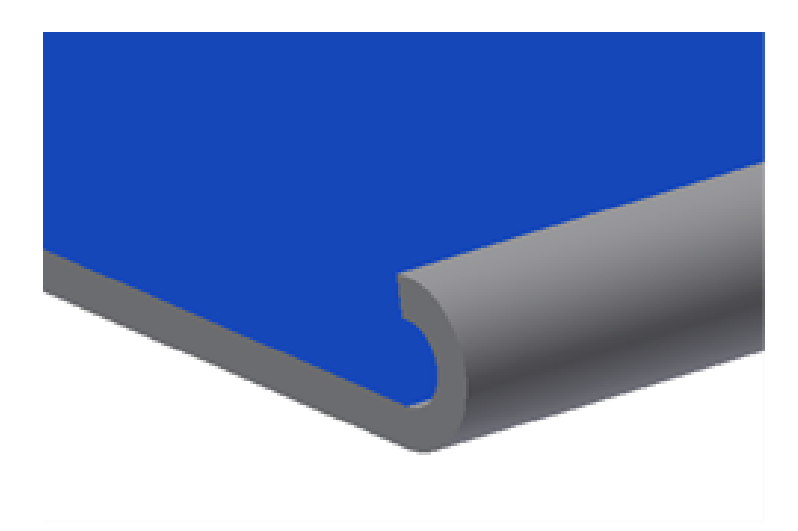

- 1. Простая
- 2. Каплевидная
- 3. Закруглённая
- 4. Двойная

**6. Напишите правильный ответ.**

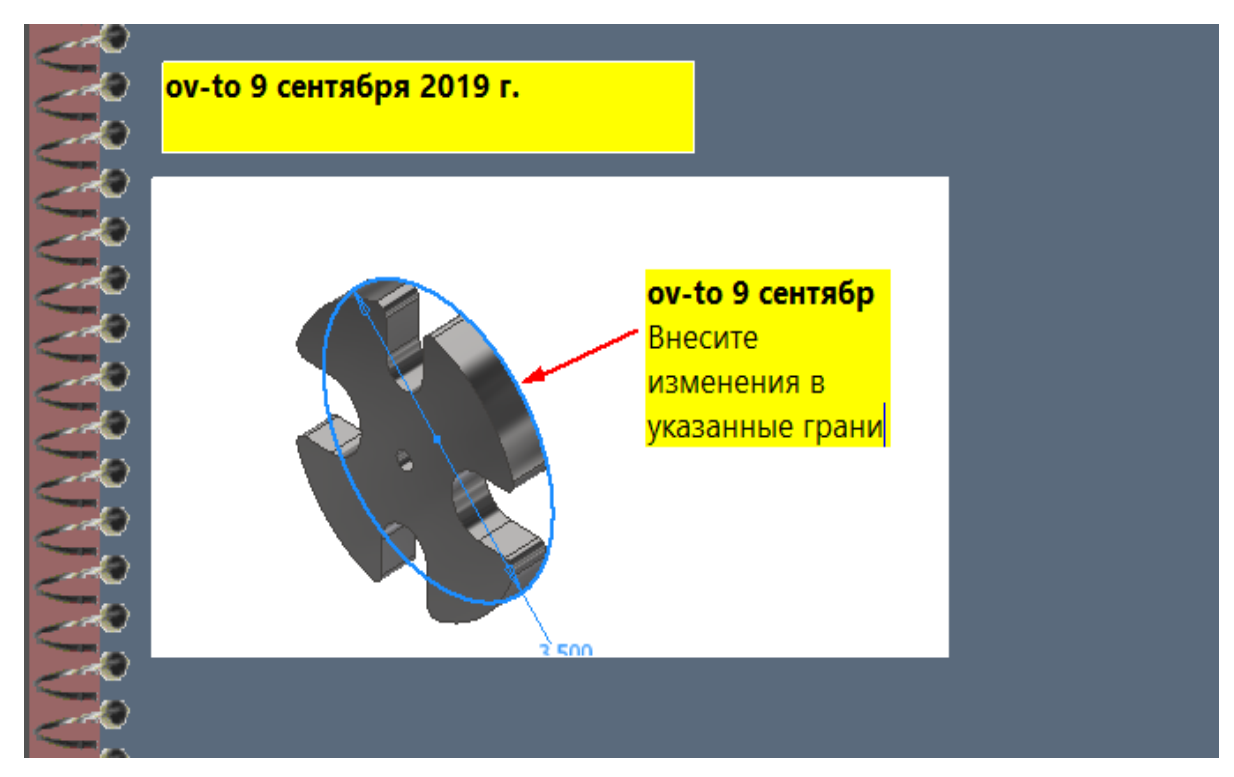

Инструмент, позволяющий создавать текстовые комментарии для эскизов, отверстий и других элементов модели - [ ]

**7. Установите соответствие между обозначениями и типами мест сгиба для команды «Фланец» в «Листовом материале»?**

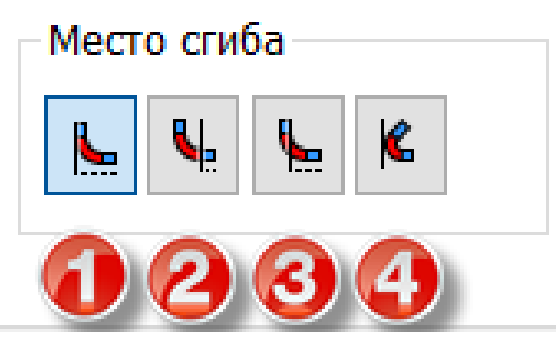

- 1. Сгиб от смежной грани
- 2. Сгиб касательно боковой грани
- 3. За пределами границ базовой грани
- 4. В пределах границ базовой грани

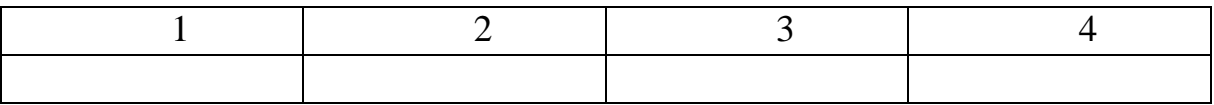

### **8. Укажите горячую клавишу, позволяющую установить изометрический вид модели.**

Выберите верный вариант ответа:

- 1. F3
- 2. F2
- 3. F6
- 4. F1
- **9. Какого расположения линии фальцевания НЕ существует в «Листовом материале»?**

Выберите верный вариант ответа:

- 1. Конец сгиба
- 2. Начало сгиба
- 3. Середина сгиба

### **10. Какая операция в среде листовых материалов продемонстрирована на изображении?**

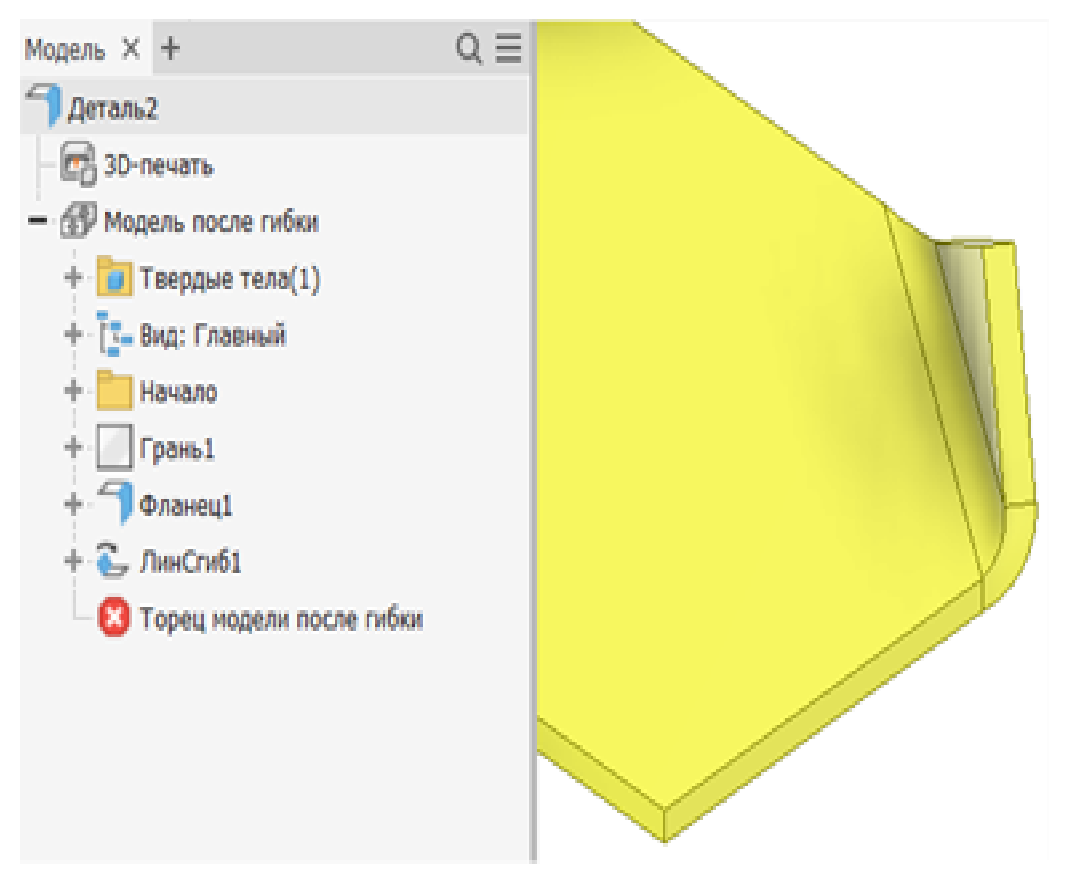

- 1. Фланец
- 2. Отбортовка
- 3. Сгиб
- 4. Фальцевание

### **2.5. Чертёж**

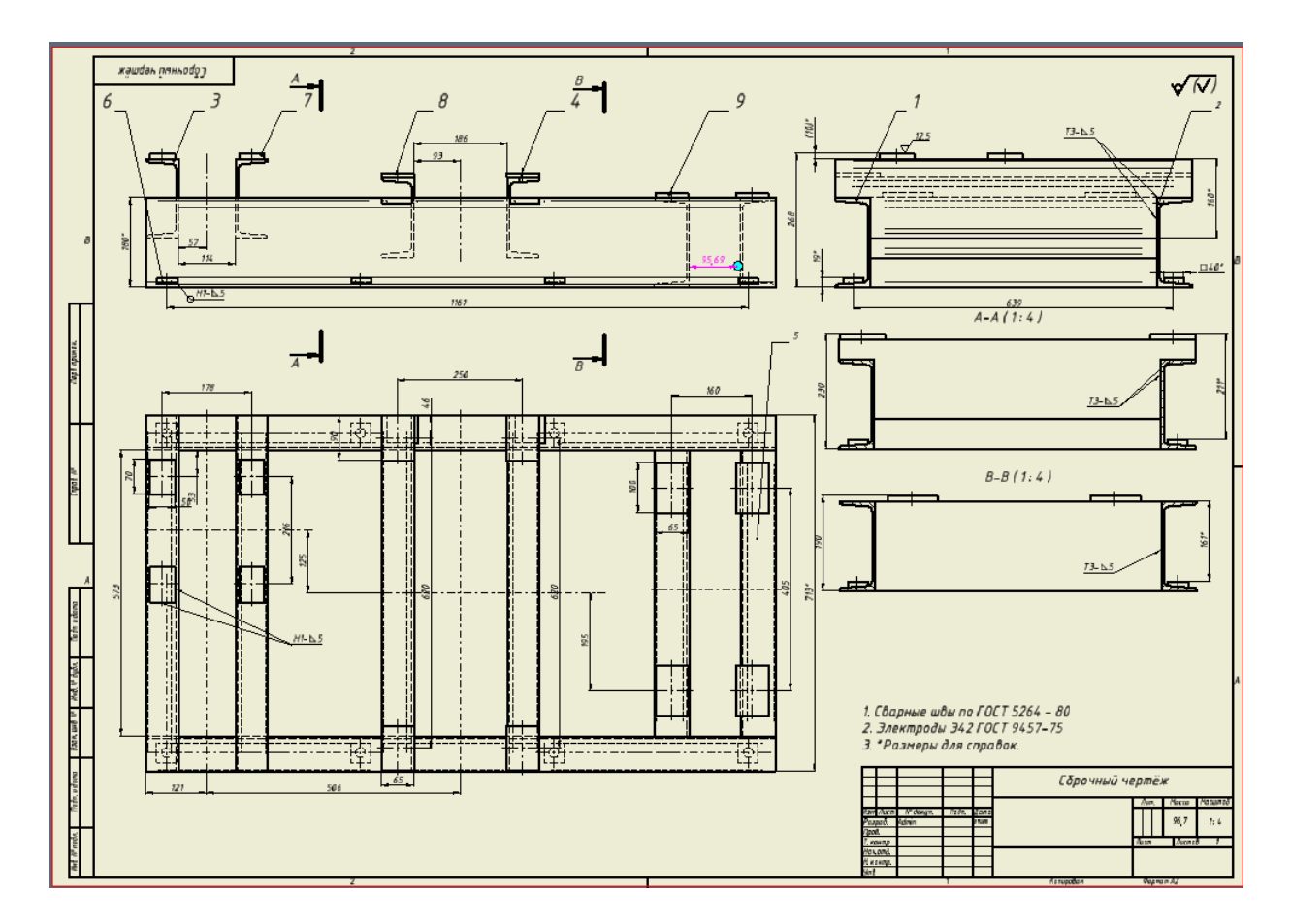

**1. Укажите панели инструментов, которые были задействованы при выполнении чертежа.**

- 1. Листы чертежа
- 2. Размеры
- 3. Метки элементов
- 4. Обозначения
- 5. Получить
- 6. Эскиз
- 7. Таблица
- 8. Создать
- 9. Изменить

### **2. Какие виды осевых линий представлены в среде «Чертеж»?**

Выберите верные варианты ответа:

- 1. Маркер центра
- 2. Осевая линия
- 3. Линия-биссектриса
- 4. Вспомогательная геометрия
- **3. Укажите обозначения, которые можно нанести на чертёж с помощью представленного на изображении окна параметров.**

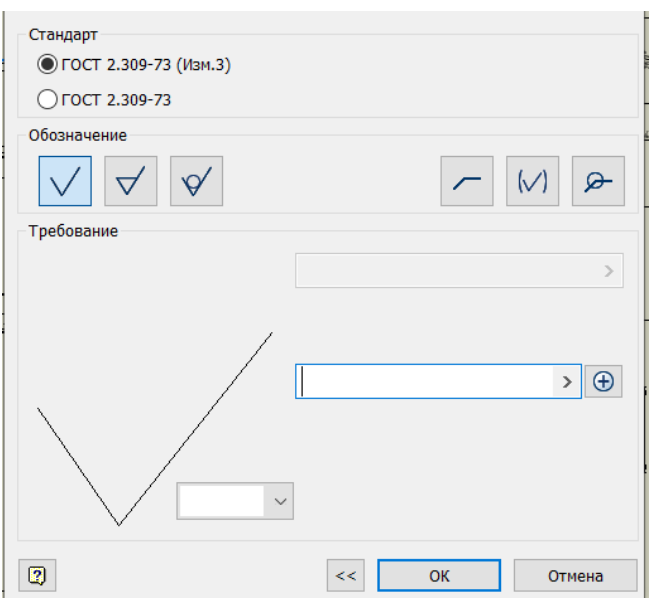

Выберите верный вариант ответа:

- 1. Шероховатость
- 2. Сварка
- 3. Пайка
- 4. Склеивание
- 5. Сшивание

**4. Какие стили отображения видов существуют в среде «Чертеж»?**  Выберите верные варианты ответа:

- 1. С невидимыми линиями
- 2. С удалением невидимых линий
- 3. Тонированный
- 4. Тонированный с гранями
- 5. С удалением видимых линий

**5. Укажите обозначения, которые можно нанести на чертёж с помощью представленного на изображении окна параметров.** 

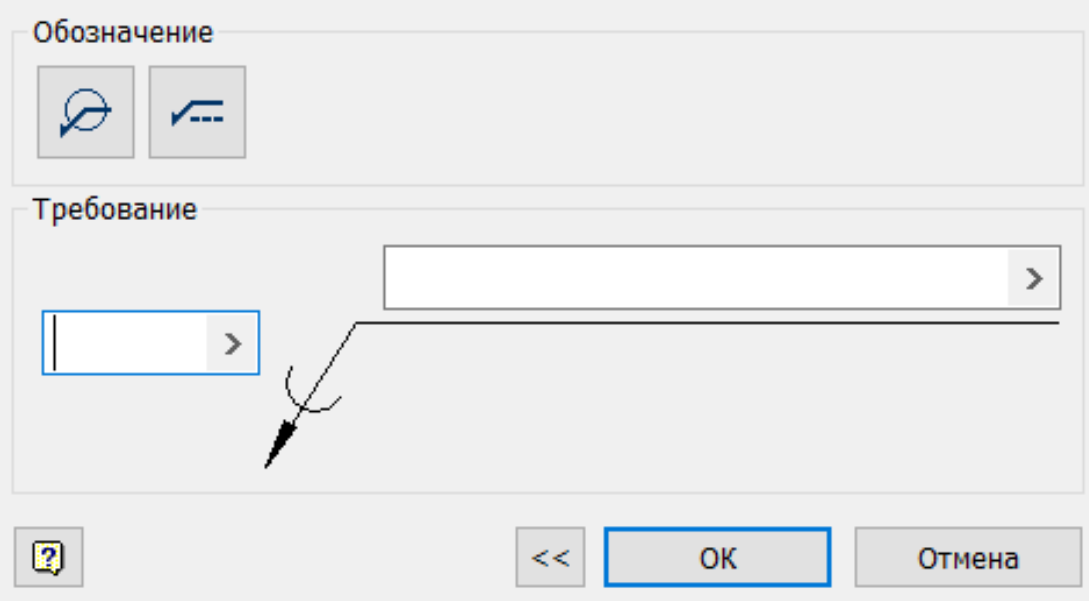

Выберите верный вариант ответа:

- 1. Шероховатость
- 2. Сварка
- 3. Пайка
- 4. Склеивание
- 5. Сшивание
- **6. Результат работы какого инструмента среды «Чертеж» в Autodesk Inventor изображен на рисунке?**

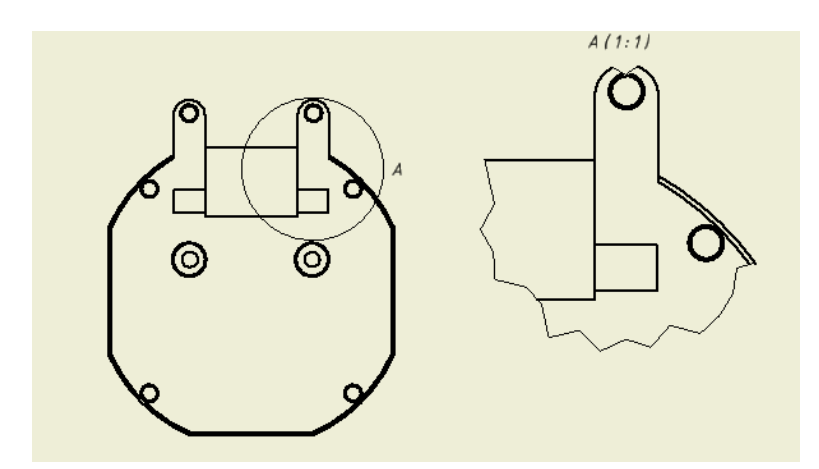

Укажите верные варианты ответов:

- 1. Местный разрез
- 2. Выносной вид
- 3. Срез
- 4. Разрыв

**7. Установите соответствие между командами и результатами их действий, пронумерованными на**  7. Установите соответствие между командами и результатами их действий, пронумерованными на чертеже. **чертеже.**

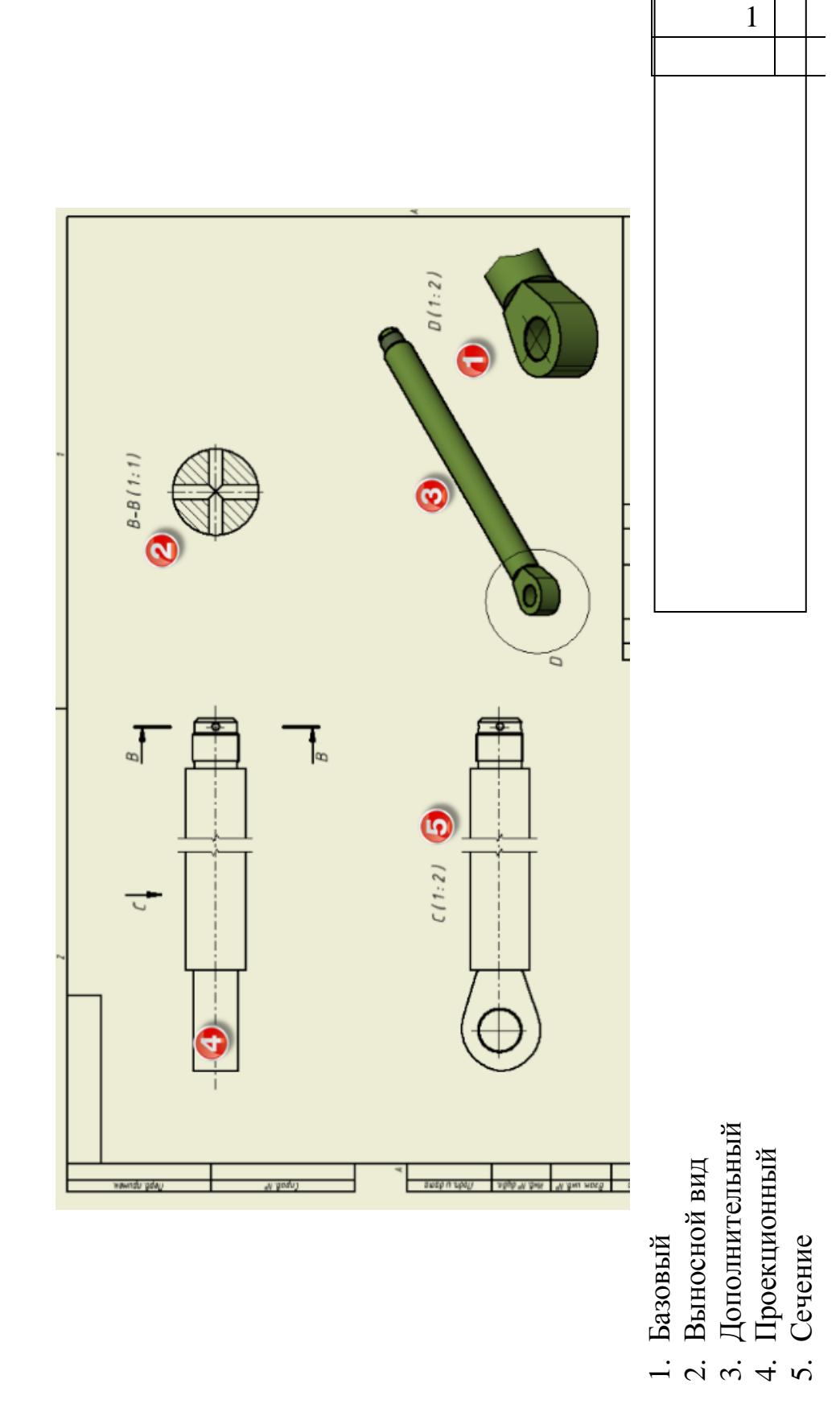

### **8. В каком виде файл можно экспортировать в спецификацию ЕСКД из среды «Чертеж»?**

Выберите верные варианты ответа:

- 1. DOC
- 2. PDF
- 3. XLS
- 4. PNG
- 5. XPS
- **9. Окно какого инструмента среды «Чертеж» в Autodesk Inventor изображено на рисунке?**

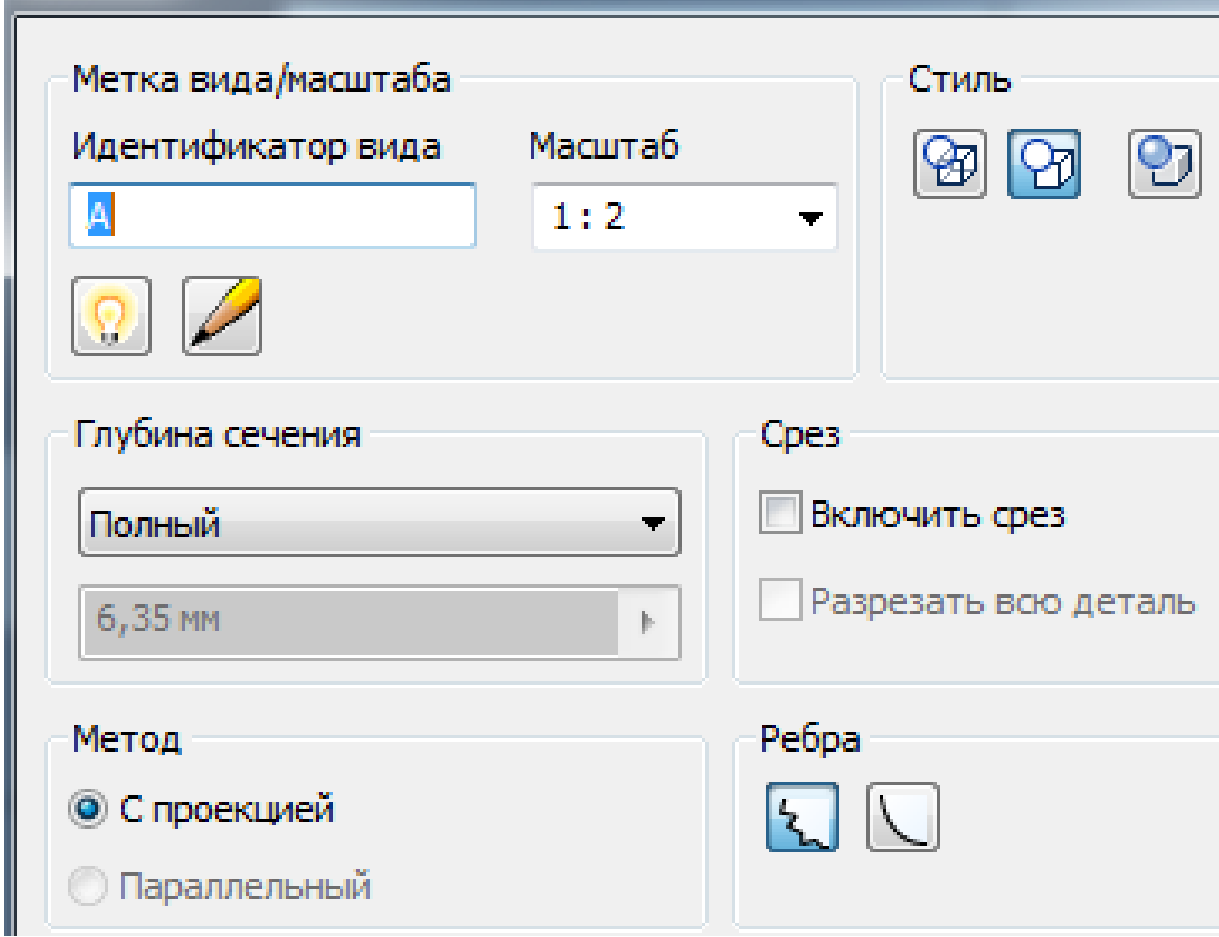

- 1. Местный разрез
- 2. Выносной вид
- 3. Срез
- 4. Сечение

**10. Окно какого инструмента среды «Чертеж» в Autodesk Inventor изображено на рисунке?**

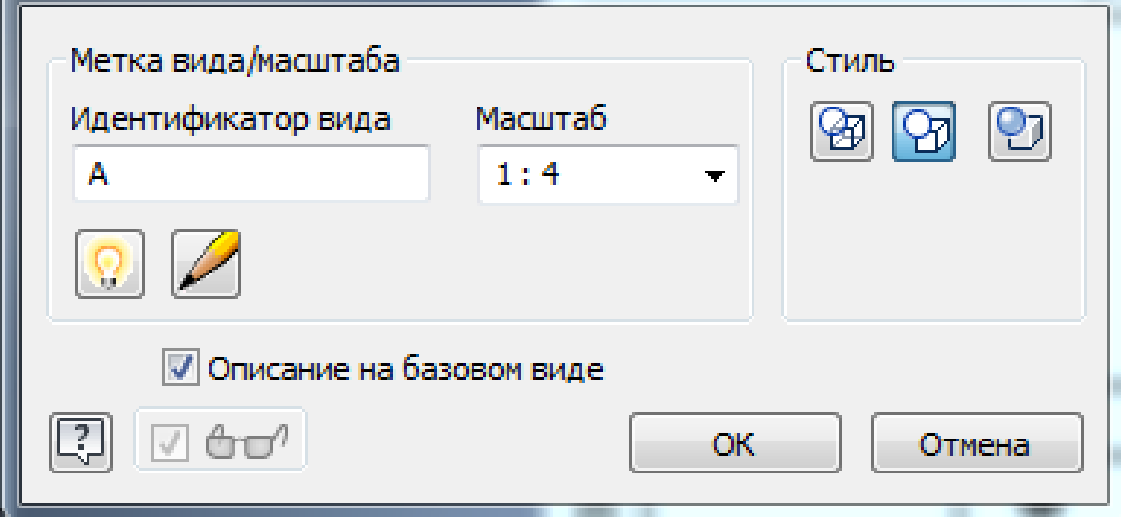

Выберите верный вариант ответа:

- 1. Выносной вид
- 2. Срез
- 3. Дополнительный вид
- 4. Базовый вид
- 5. Позиционные представления

### **11. Окно какого инструмента среды «Чертеж» в Autodesk Inventor изображено на рисунке?**

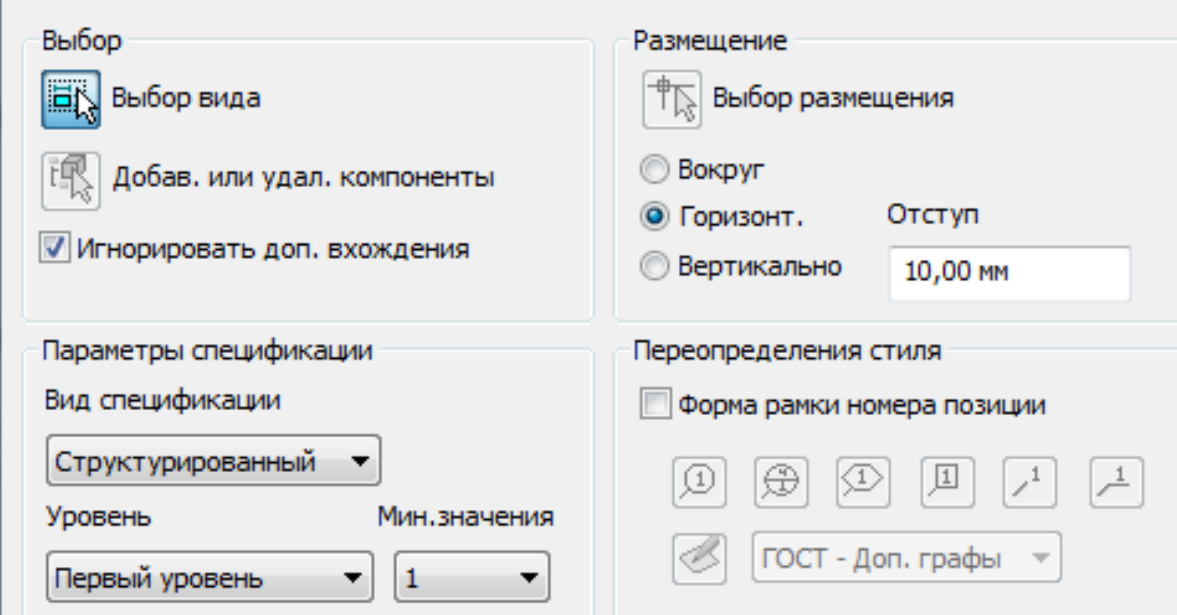

- 1. Автонумерация позиций
- 2. Редактирование слоев
- 3. Спецификация
- 4. Основная надпись

<span id="page-49-0"></span>**1. Что показывают синие линии, находящиеся рядом с деталями на схеме в среде Inventor?** 

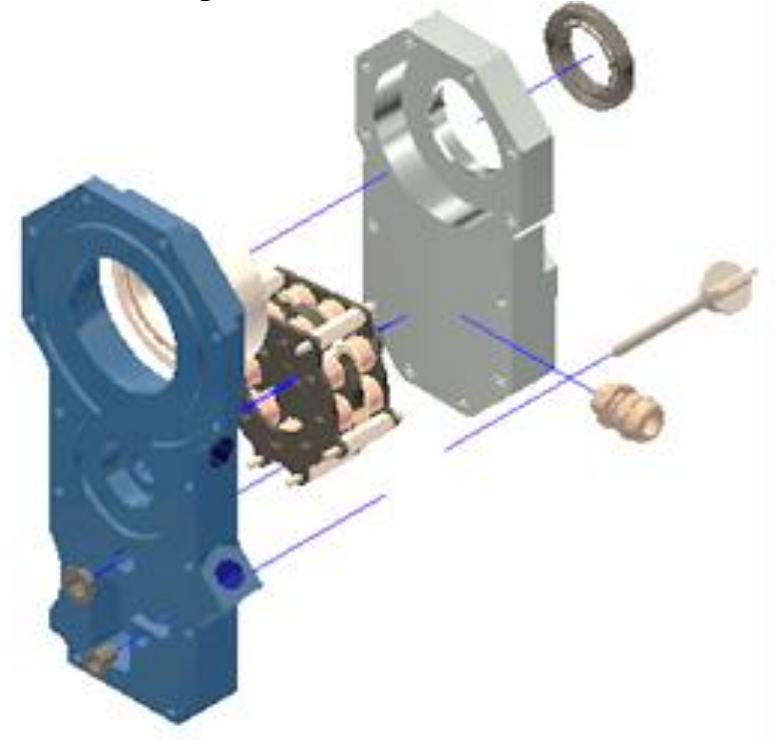

- 1. Траектория
- 2. Зависимости
- 3. Размеры
- **2. Установите соответствие между номерами картинок и соответствующим назначением файлов.**

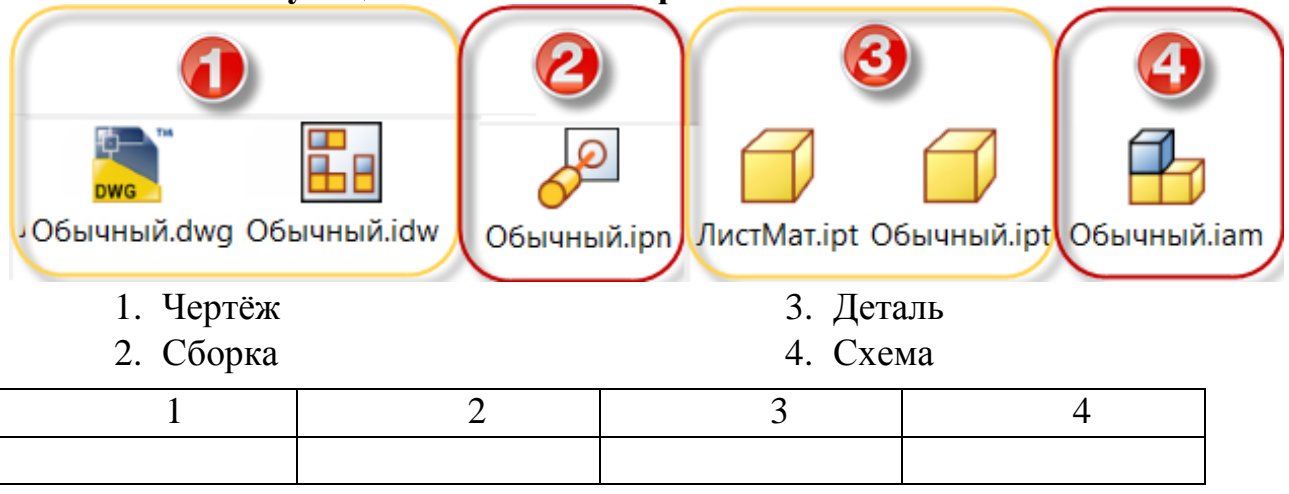

# 3. Вкладка ленты какой среды изображена на рисунке? **3. Вкладка ленты какой среды изображена на рисунке?** Выберите верный вариант ответа: Выберите верный вариант ответа:

- 1. Деталь 2. Схема
- 
- 3. Чертёж
- Листовой материал 4. Листовой материал 5. Сборка
- 

# 4. Как называется панель среды «Схемы», показанная на рисунке? **4. Как называется панель среды «Схемы», показанная на рисунке?**

Выберите верный вариант ответа: ... Выберите верный вариант ответа: …

панель

Анимации 3. Анимации Действий 4. Действий  $\ddot{\mathcal{S}}$  $\overline{4}$ 

2. Сборки

1. Раскадровки

 $\frac{1}{2}$ 

Раскадровки

**5. Какая команда в среде «Схема» применена к сборке для создания нового вида?**

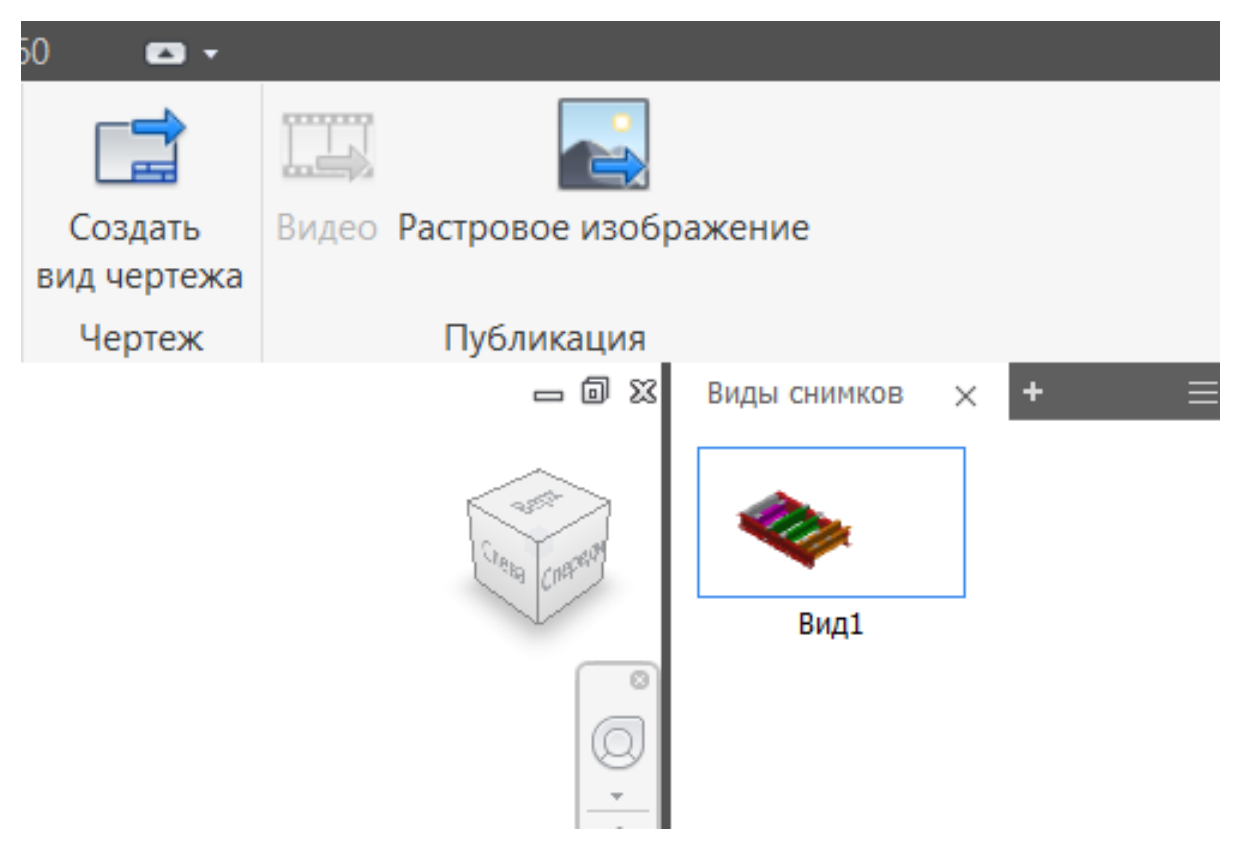

Выберите верный вариант ответа:

- 1. Новая раскадровка
- 2. Сдвинуть компоненты
- 3. Новый вид снимка
- 4. Создать вид чертежа
- **6. Какое разрешение можно выбрать при создании видео в среде «Схемы»?**

- 1. Пользовательское
- 2. 4:3
- 3. 2560 x 1440
- 4. 1024:768
- 5. Текущее разрешение
- 6. 16:9

**7. Окно настроек какого инструмента среды «Схемы» в Autodesk Inventor изображена на рисунке?**

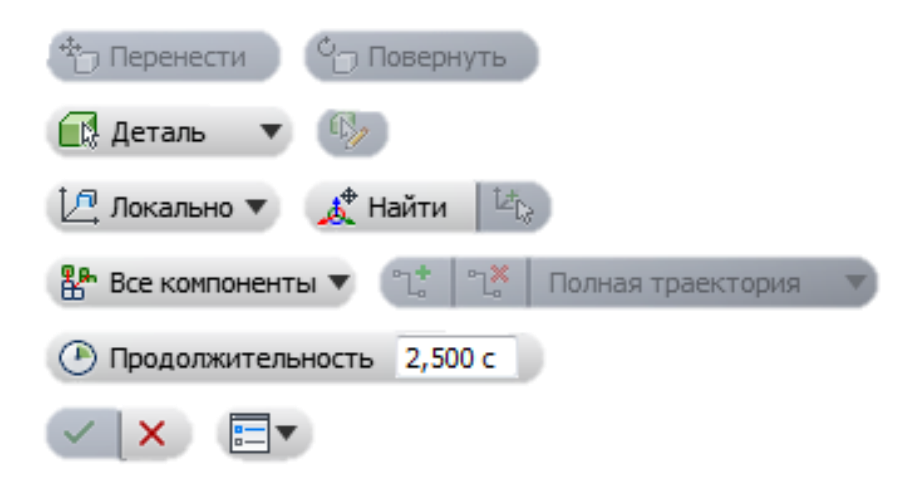

Выберите верный вариант ответа:

- 1. Новая раскадровка
- 2. Новый вид снимка
- 3. Запомнить положение камеры
- 4. Сдвинуть компоненты
- 5. Вставить модель
- **8. На какое действие указывает элемент 2 панели покадрового плана?**

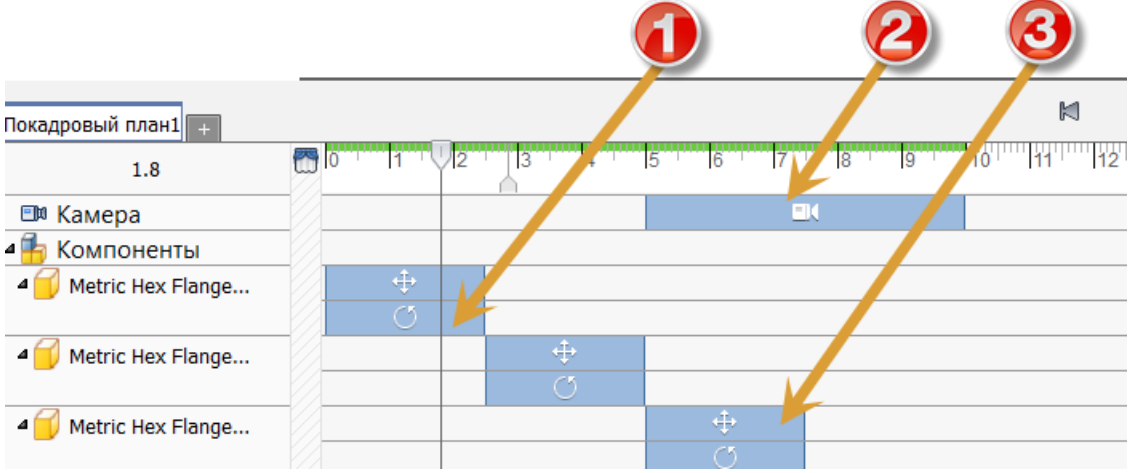

- 1. Положение камеры
- 2. Перенос объекта
- 3. Вращение объекта
- 4. Положение объекта

### **9. Какого типа файлы можно создавать в среде Inventor?**

Выберите верные варианты ответа:

- 1. Деталь
- 2. Сборка
- 3. Чертеж
- 4. Визуализация
- 5. Спецификация
- 6. Схема

### **2.7. Среды**

<span id="page-53-0"></span>**1. С помощью набора каких инструментов на рисунке была выполнена решётка?**

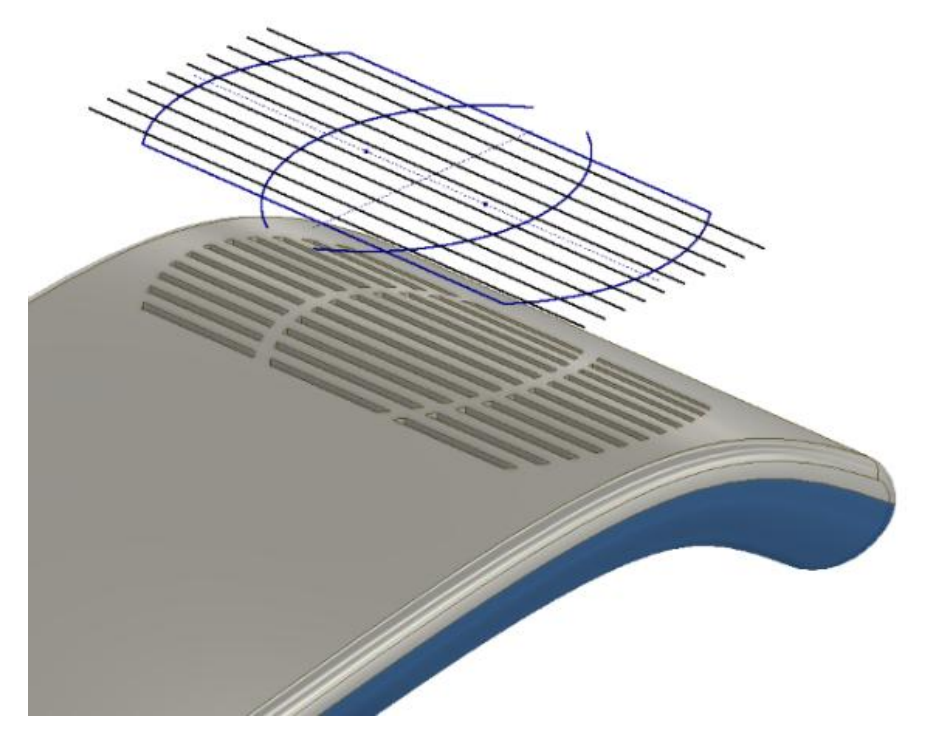

- 1. Поверхность
- 2. Создать поверхность
- 3. Пластиковая деталь
- 4. Изменить форму
- 5. Моделирование

### **2. Вкладка какой среды представлена на изображении?**

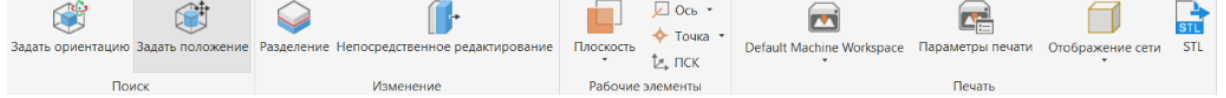

Выберите верный вариант ответа:

- 1. Анализ напряжений
- 2. Inventor Studio
- 3. Создание пресс-формы
- 4. 3D печать
- 5. Компоненты BIM

### **3. Установите соответствие между номерами картинок и соответствующим им функциональным назначением команд.**

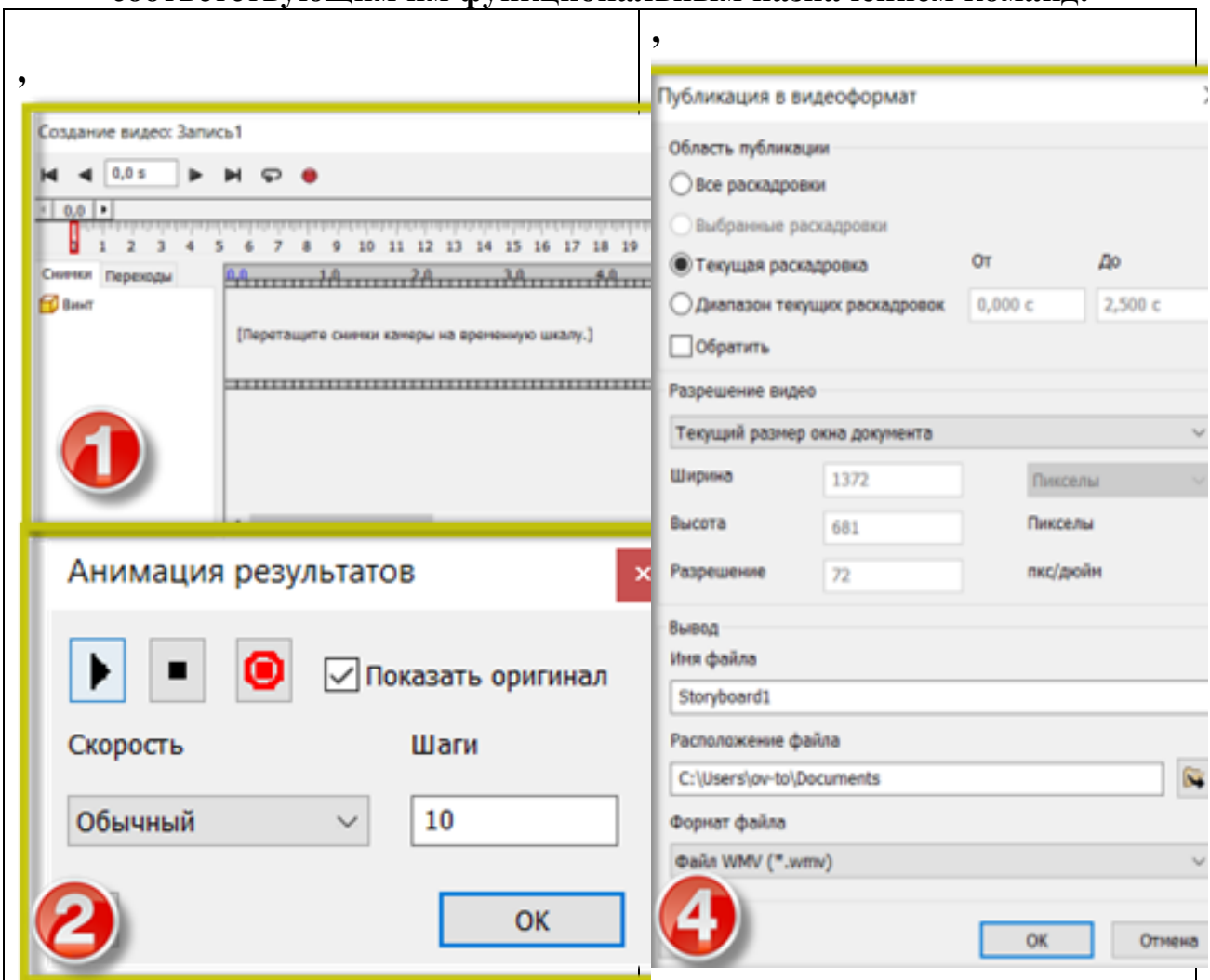

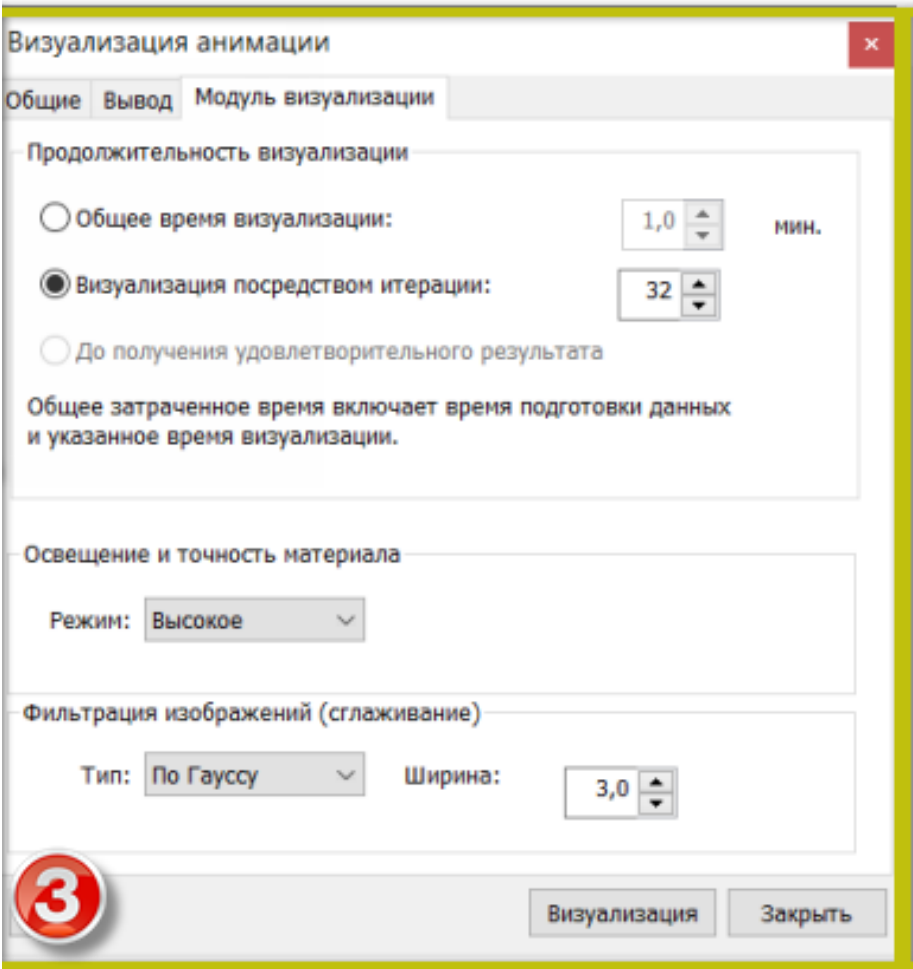

- 1. Создание видеофайла схемы
- 2. Видеозапись анализа расчётов
- 3. Создание видео в Inventor Studio
- 4. Визуализация анимации в Studio

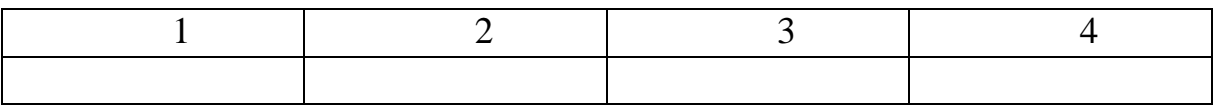

**4. Какой ориентации камеры НЕ существует на элементе навигации «Видовой куб» в среде Inventor?**

- 1. Спереди
- 2. Справа
- 3. Низ
- 4. По центру
- 5. Главный вид

### **5. Какая среда Inventor представлена на изображении?**

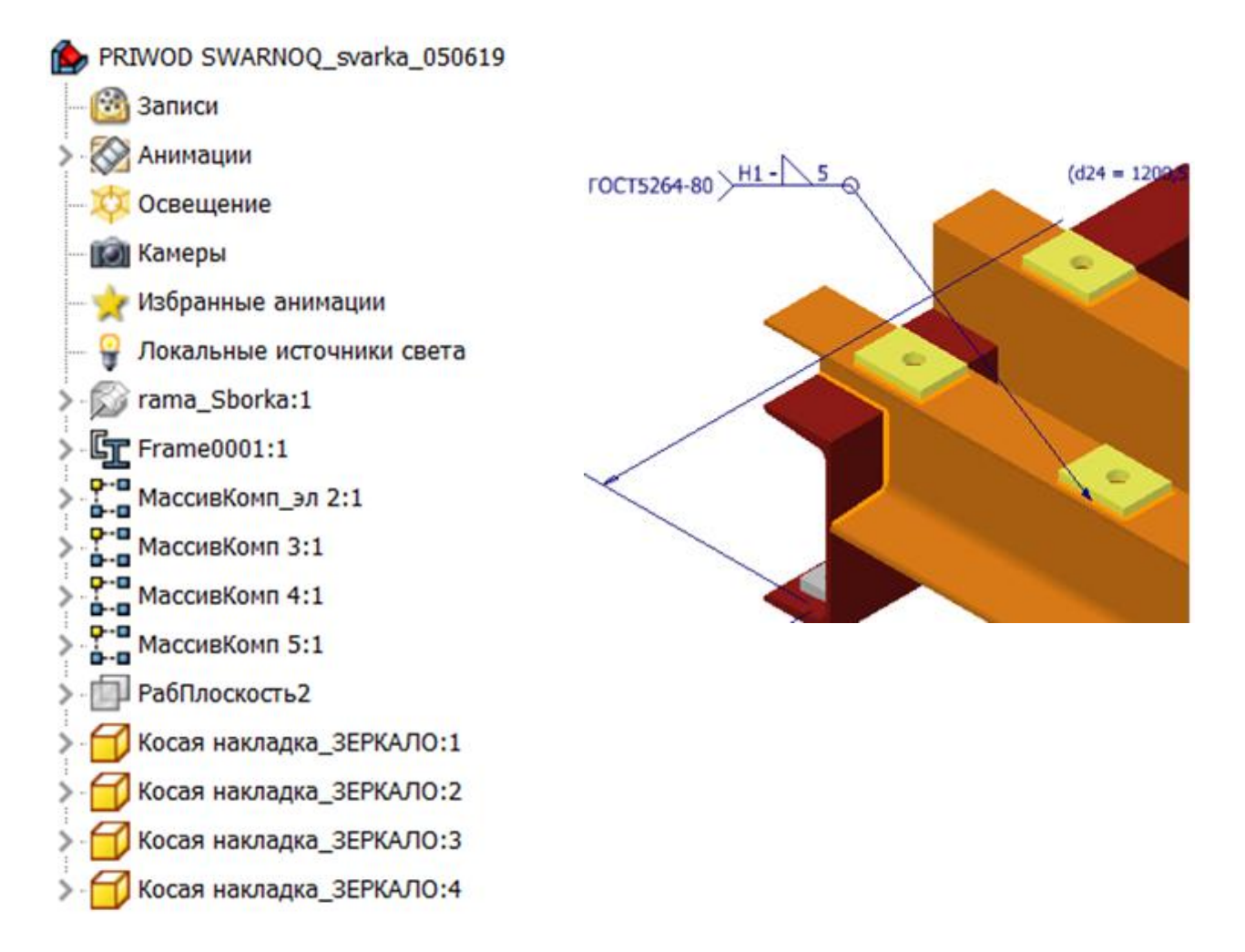

- 1. Анализ напряжений
- 2. Inventor Studio
- 3. Анализ рам
- 4. Провода и кабели
- 5. 3D печать
- 6. Динамическое моделирование

### **2.8. Интерфейс**

### <span id="page-57-0"></span>**1. Функция включения и отключения обозревателя модели размещается в меню?**

Выберите верный вариант ответа:

- 1. Пользовательский интерфейс
- 2. Параметры приложения
- 3. Параметры процесса моделирование

### **2. Какие команды для работы с деталью представлены во вкладке «Среды»?**

Выберите верные варианты ответа:

- 1. Анализ напряжений
- 2. Inventor Studio
- 3. Стиль отображения
- 4. Создание пресс-формы
- 5. Eco Materials Adviser
- 6. Элемент допуска
- 7. Преобразовать в листовой металл

### **3. Какого типа проекты можно создать в среде Inventor?**

Выберите верные варианты ответа:

- 1. Однопользовательский
- 2. Многопользовательский
- 3. Проект хранилища
- 4. Проект архива

### **4. Укажите горячую клавишу, позволяющую установить изометрический вид модели.**

- 1. F3
- 2. F2
- 3. F6
- 4. F1

### **3. БИБЛИОГРАФИЧЕСКИЙ СПИСОК**

- <span id="page-58-0"></span>1. **Боровков А.И.** Цифровые двойники: мифы и реальность [Статья] // Центр компетенций НТИ СПбПУ "Новые производственные технологии". - Санкт-Петербург : СПбПУ,
- 2019 г. дайджест № 3.<br>Профессиональная 3D-САПР 2. Профессиональная 3D-САПР для проектирования и конструирования изделий [В Интернете] // Autodesk. - Autodesk Inc. 2019 г. - 14 ноября 2019 г. -
- https://www.autodesk.ru/products/inventor/overview.<br> **Кузнецов С.А.** Переход от универсальных 3. **Кузнецов С.А.** Переход от универсальных САПР к специализированным САПР [Статья] // Приборы и системы. Управление, контроль, диагностика. - М : Научтехлитиздат, 2017 г.
- 4. **Томилова О.В.** Пробный тест для подготовки к Олимпиаде "Траектория Будущего" [В Интернете] // Stepik. - 14 ноября 2019 г.. - https://stepik.org/course/57810.

### **ОГЛАВЛЕНИЕ**

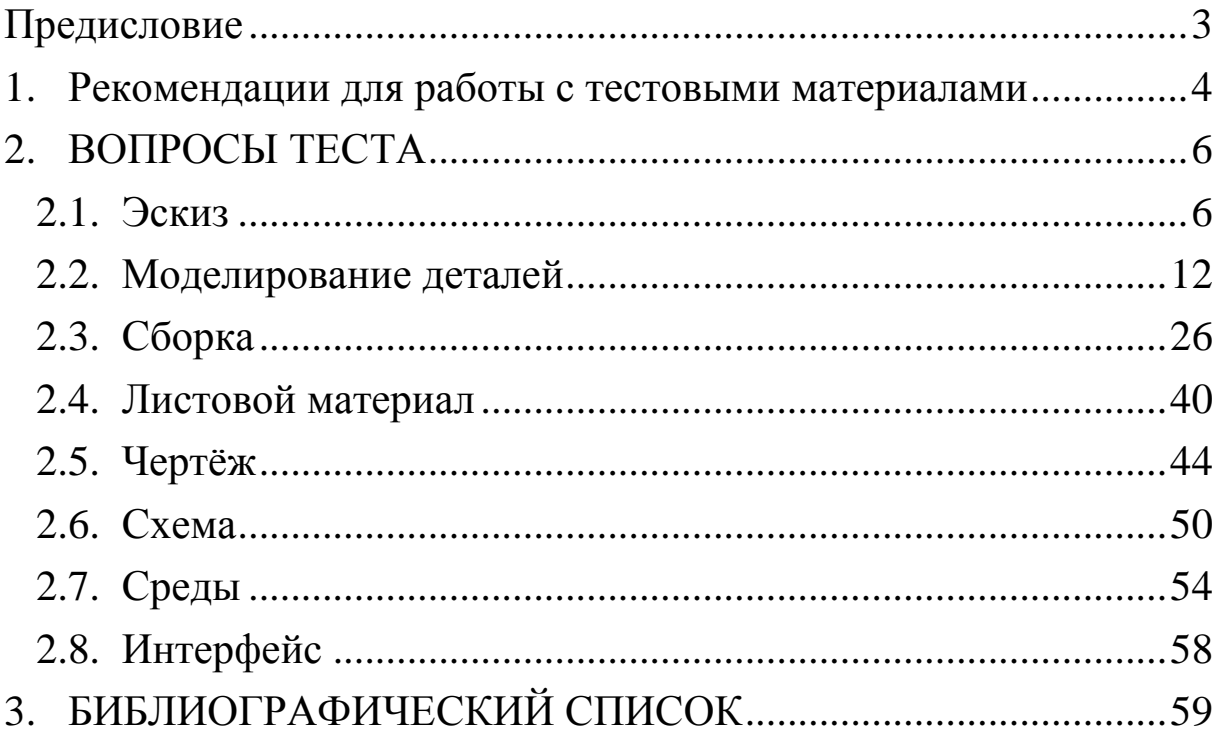

УДК 621 (075) ББК 34.5я7 Т 564

Томилова О.В, Тверитина А. В, Современные методы расчёта технологических машин и оборудования. Тестовые вопросы для подготовки к экзамену: учебно-методическое пособие; ВШТЭ СПбГУПТД. – СПб., 2019.  $-62 c$ 

Учебно-методическое пособие содержит вопросы для самостоятельной подготовки студентов к экзамену по дисциплине «Современные методы расчёта технологических машин и оборудования». Рекомендовано для студентов, обучающихся по направлению 15.03.02 «Технологические машины и оборудование», и других технических специальностей для подготовки к конкурсам в области САПР.

Рецензенты:

 доцент Высшей школы креативной индустрии и дизайна СПбПУ Маркова Татьяна Владимировна

 д-р техн. наук, профессор, зав. кафедрой машин автомати зированных систем ВШТЭ СПбГУПТД А.В. Александров

Подготовлено и рекомендовано к печати кафедрой основ конструирования машин ВШТЭ СПбГУПТД (протокол № 2 от 17.10.2019).

Утверждено к изданию методической комиссией Института технологии ВШТЭ СПбГУПТД (протокол № 2 от 23.10.2019 г.).

Рекомендовано к изданию Редакционно-издательским советом университета в качестве учебно-методического пособия.

> © ВШТЭ СПбГУПТД, 2019 © Томилова О.В., Тверитина А.В., 2019

*Учебное издание*

## Ольга Васильевна ТОМИЛОВА, Алена Владимировна ТВЕРИТИНА

# **Современные методы расчёта технологических машин и оборудования Тестовые вопросы для подготовки к экзамену**

Учебно-методическое пособие

Редактор и корректор В.А.Басова Техн. редактор Л.Я.Титова Тем. план 2019, поз.119 Подп. к печати 12.12.2019. Формат 60х84/16 Бумага тип. №1. Печать офсетная. 3,75 печ.л.; 3,75 уч.-изд.л. Тираж 50 экз. Изд. 119. Цена «С». Заказ

 Ризограф Высшей школы технологии и энергетики СПбГУПТД, 198095, ул. Ивана Черных, 4.